Sistemas Dell™ PowerEdge™

Guía de implantación de la base de datos Oracle 10*g* – Linux versión 1.1

# Notas y avisos

**2008** NOTA: una NOTA proporciona información importante que le ayudará a utilizar mejor el ordenador.

AVISO: un AVISO indica la posibilidad de daños en el hardware o la pérdida de datos, e informa de cómo evitar el problema.

\_\_\_\_\_\_\_\_\_\_\_\_\_\_\_\_\_\_\_\_

La información contenida en este documento puede modificarse sin previo aviso. © 2004 Dell Inc. Reservados todos los derechos.

Queda estrictamente prohibida la reproducción de este documento en cualquier forma sin la autorización por escrito de Dell Inc.

Marcas comerciales utilizadas en este texto: Dell, el logotipo de DELL, Dell OpenManage, PowerEdge y PowerVault son marcas comerciales de Dell Inc.; EMC, PowerPath y Navisphere son marcas comerciales registradas de EMC Corporation; Intel es una marca comercial registrada y Xeon es una marca comercial de Intel Corporation; Red Hat es una marca comercial registrada de Red Hat, Inc.

Otras marcas y otros nombres comerciales pueden utilizarse en este documento para hacer referencia a las entidades que los poseen o a sus productos. Dell Inc. renuncia a cualquier interés sobre la propiedad de marcas y nombres comerciales que no sean los suyos.

# Contenido

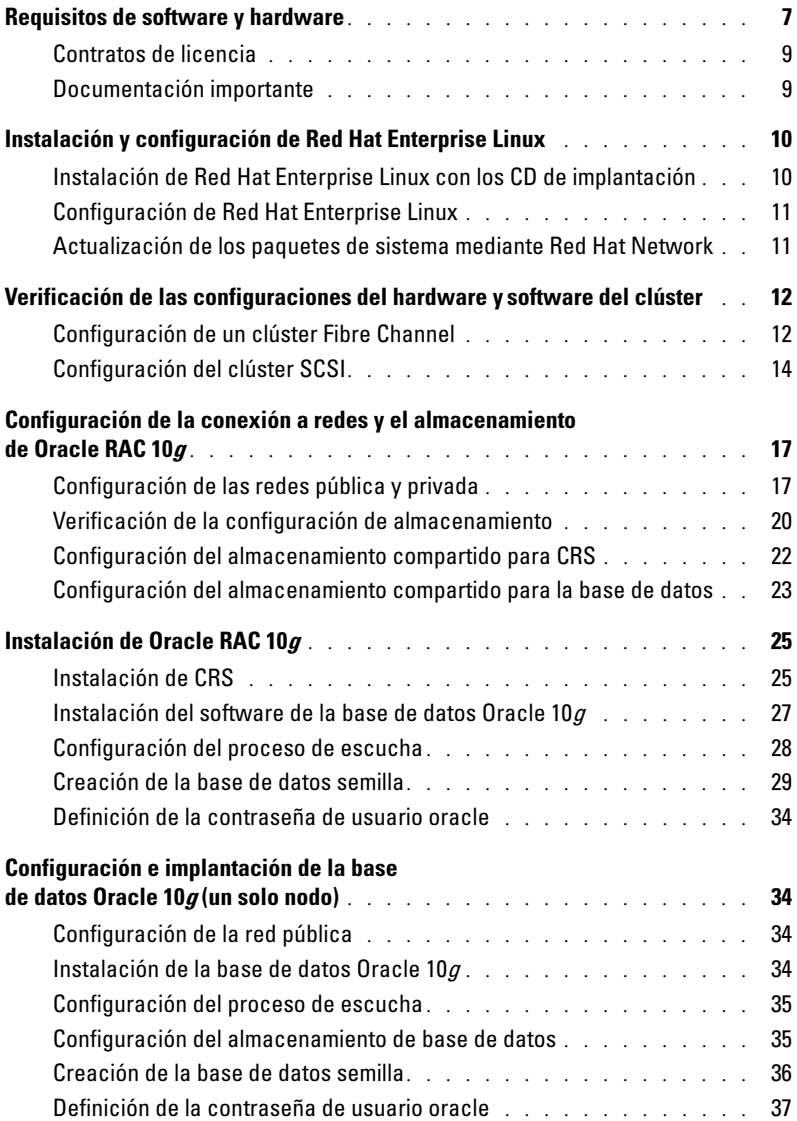

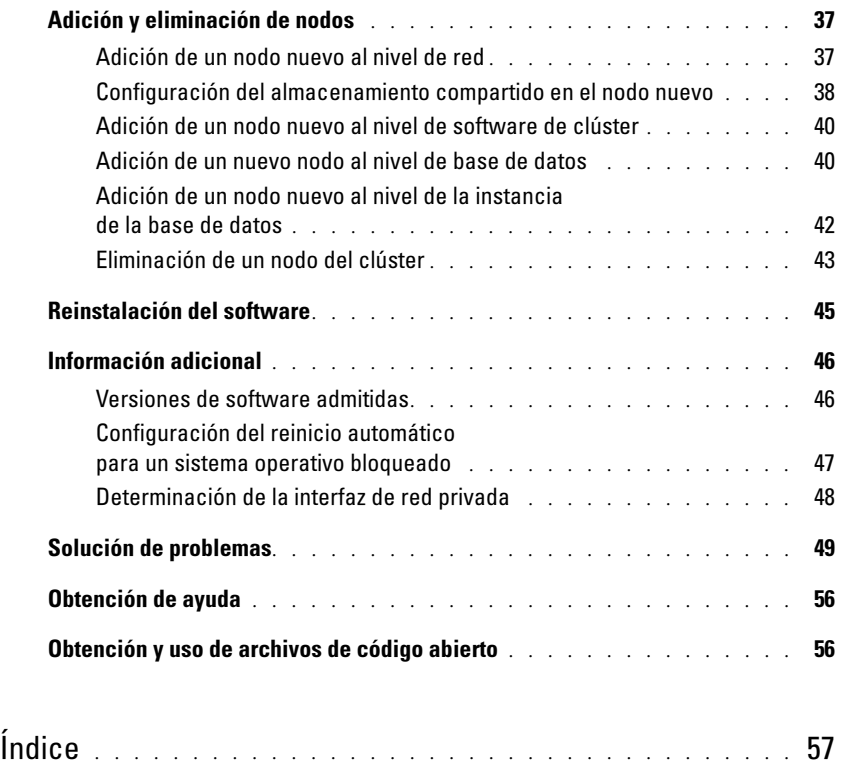

# Figuras

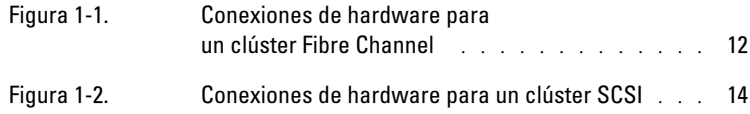

# Tablas

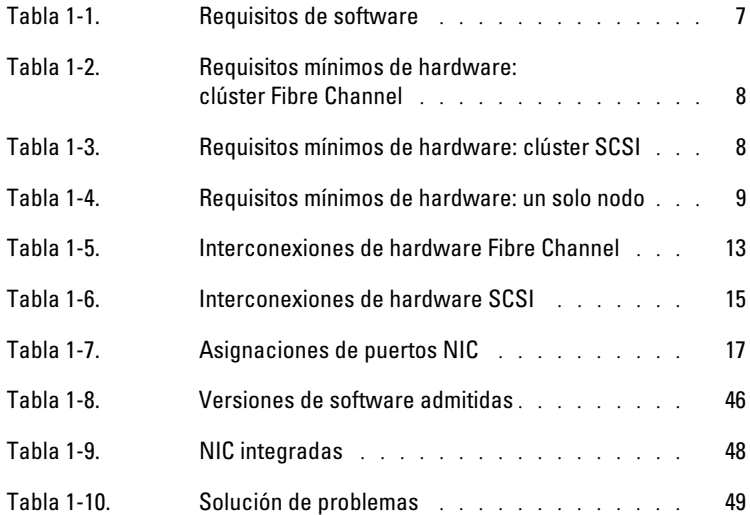

<span id="page-6-1"></span>En este documento se proporciona información para instalar, configurar, reinstalar y utilizar el software de Oracle 10g siguiendo las configuraciones admitidas de Dell para Oracle. Se abordan los temas siguientes:

- Requisitos de software y hardware
- Instalación y configuración de Red Hat*®* Enterprise Linux
- Verificación de las configuraciones de hardware y software del clúster
- Configuración de la conexión a redes y el almacenamiento para Oracle Real Application Clusters (RAC) 10g
- Instalación de Oracle RAC 10g
- Configuración e implantación de la base de datos Oracle 10g (un solo nodo)
- Adición y eliminación de nodos
- Reinstalación del software
- Información adicional
- Solución de problemas
- Obtención de ayuda
- Obtención y utilización de archivos de código abierto

Para obtener información adicional sobre las configuraciones admitidas de Dell para Oracle, visite www.dell.com/oracle.

# <span id="page-6-3"></span><span id="page-6-0"></span>Requisitos de software y hardware

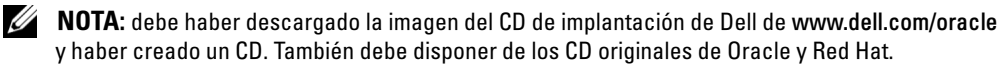

En la [tabla 1-1](#page-6-2) se enumeran los requisitos básicos de software para definir las configuraciones admitidas de Dell para Oracle. De la [tabla 1-2](#page-7-1) a la [tabla 1-4](#page-8-3) se enumeran los requisitos de hardware. Para obtener información detallada sobre las versiones mínimas de software que pueden utilizarse con los controladores y las aplicaciones, consulte ["Versiones de software admitidas" en la página 46.](#page-45-1)

| <b>Componente de software</b>                                                  | Configuración                                                                                                    |
|--------------------------------------------------------------------------------|----------------------------------------------------------------------------------------------------|
| Sistema operativo Red Hat<br>Enterprise Linux AS (versión 3)                   | Actualización trimestral 2                                                                                                    |
| Oracle $10g$                                                                   | Versión 10.1.0<br>• Enterprise Edition, incluida la opción RAC para clústeres<br>· Enterprise Edition para la configuración de un solo nodo |
| EMC <sup>®</sup> PowerPath <sup>®</sup><br>(sólo para clústeres Fibre Channel) | Versión 3.0.6                                                                                                    |

<span id="page-6-4"></span><span id="page-6-2"></span>Tabla 1-1. Requisitos de software

 $\mathscr{D}$  NOTA: dependiendo del número de usuarios, la aplicación que utilice, los procesos por lotes y otros factores, es posible que necesite un sistema que sobrepase estos requisitos mínimos de hardware para obtener el rendimiento deseado.

<span id="page-7-2"></span><span id="page-7-0"></span> $\not\!\!\!\!\!/\,\!\!\!\!/\,\,$  NOTA: la configuración de hardware de todos los nodos de clúster debe ser idéntica.

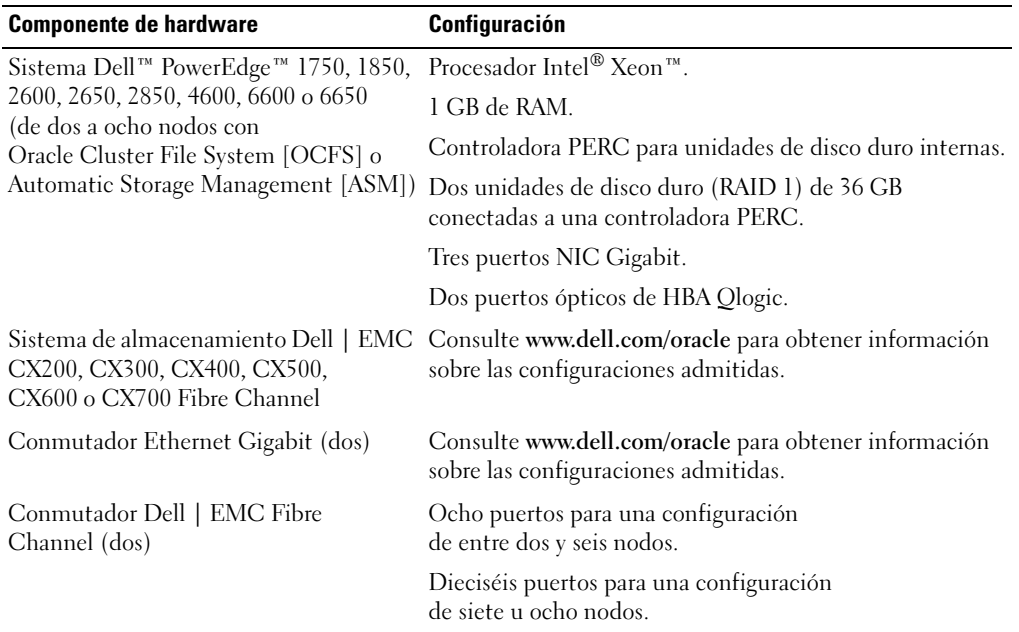

#### <span id="page-7-1"></span>Tabla 1-2. Requisitos mínimos de hardware: clúster Fibre Channel

<span id="page-7-3"></span>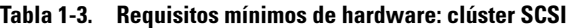

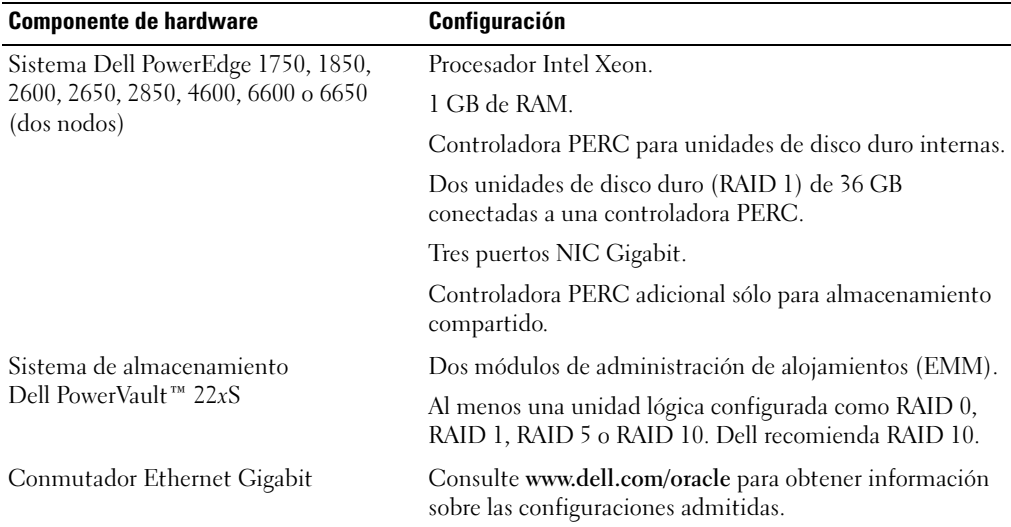

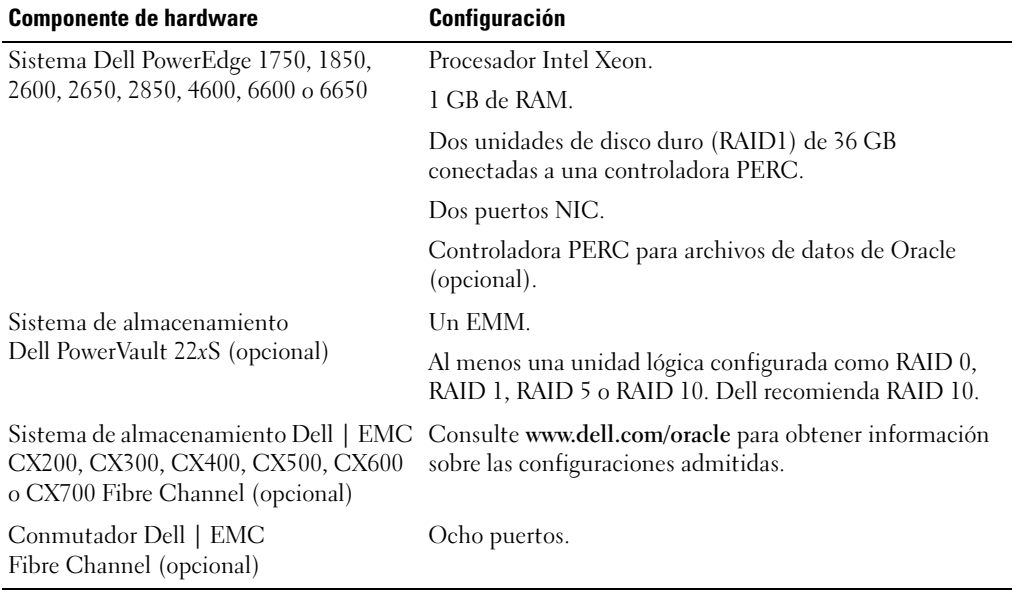

#### <span id="page-8-6"></span><span id="page-8-3"></span><span id="page-8-2"></span>Tabla 1-4. Requisitos mínimos de hardware: un solo nodo

#### <span id="page-8-4"></span><span id="page-8-0"></span>Contratos de licencia

**NOTA:** la configuración de Dell contiene solamente una licencia de prueba de 30 días para el software Oracle. Si no tiene licencia para este producto, póngase en contacto con el representante de ventas de Dell.

### <span id="page-8-5"></span><span id="page-8-1"></span>Documentación importante

Para obtener más información acerca de componentes específicos de hardware, consulte la documentación entregada con el sistema.

Para obtener información sobre el producto Oracle, consulte la guía How to Get Started (Cómo empezar) en el kit de CD de Oracle.

# <span id="page-9-3"></span><span id="page-9-0"></span>Instalación y configuración de Red Hat Enterprise Linux

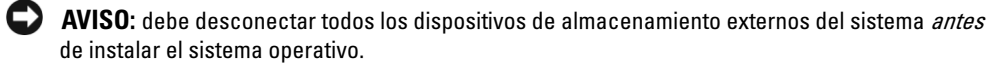

En esta sección se describe la instalación del sistema operativo Red Hat Enterprise Linux AS y la configuración del sistema operativo para la implantación de Oracle.

### <span id="page-9-2"></span><span id="page-9-1"></span>Instalación de Red Hat Enterprise Linux con los CD de implantación

- 1 Desconecte todos los dispositivos de almacenamiento externo del sistema.
- 2 Localice el CD de implantación de Dell y los CD originales de Red Hat Enterprise Linux AS con la actualización 2.
- 3 Inserte el CD de implantación en la unidad de CD y reinicie el sistema. El sistema iniciará el CD de implantación.
- 4 Cuando se le solicite, escriba 1 y pulse <Intro> para seleccionar Red Hat Enterprise Linux 3 AS for Oracle Database (Red Hat Enterprise Linux 3 AS para base de datos Oracle).

Si se le solicita si desea crear una partición de utilidades en blanco, responda yes (Sí).

5 Inserte cada CD de instalación de Red Hat en la unidad de CD cuando se le solicite.

Se crea una partición de implantación en donde se copia el contenido de los CD. Una vez finalizada la operación de copia, el sistema expulsa automáticamente el último CD y se inicia desde la partición de implantación.

Tras finalizar la instalación, el sistema se reinicia automáticamente y aparece Red Hat Setup Agent (Agente de configuración de Red Hat).

- 6 Haga clic en Next (Siguiente) en la pantalla de bienvenida del agente de configuración de Red Hat para configurar el sistema operativo.
	- Cuando se le solicite, especifique una contraseña root.
	- Cuando aparezca la ventana Network Setup (Configuración de red), haga clic en Next (Siguiente). Configurará la red más adelante.
	- Cuando aparezca la ventana Security Level (Nivel de seguridad), desactive el servidor de seguridad. Puede activar el servidor de seguridad después de finalizar la implantación de Oracle.
- 7 Inicie la sesión como root.

# <span id="page-10-2"></span><span id="page-10-0"></span>Configuración de Red Hat Enterprise Linux

- 1 Inicie la sesión como root.
- 2 Inserte el CD de implantación de Dell en la unidad de CD e introduzca los siguientes comandos.

```
mount /dev/cdrom
/mnt/cdrom/install.sh
```
El contenido del CD se copia en el directorio /usr/lib/dell/dell-deploy-cd. Cuando haya finalizado el proceso de copia, escriba umount /dev/cdrom y extraiga el CD de la unidad de CD.

3 Escriba cd /dell-oracle-deployment/scripts/standard para desplazarse hasta el directorio que contiene los scripts instalados desde el CD de implantación de Dell .

Los scripts detectan y validan las versiones de componentes instaladas y, en caso necesario, actualizan los componentes a los niveles admitidos.

- 4 Escriba ./005-oraclesetup.py para configurar Red Hat Enterprise Linux para la instalación de Oracle.
- 5 Escriba source /root/.bash profile.
- 6 Escriba ./010-hwCheck.py para verificar si la CPU, la RAM y el tamaño del disco cumplen los requisitos mínimos para instalar Oracle.

Si el script informa de que ha ocurrido un error en un parámetro, actualice la configuración del hardware y vuelva a ejecutar el script.

- 7 Escriba ./275-rpms\_dkms.py para instalar el controlador DKMS (Soporte para módulo de kernel dinámico).
- 8 Escriba ../custom/335-rpms\_apps.py para instalar los RPM de la utilidad PERC.
- 9 Escriba ./340-rpms\_ocfs.py para instalar los RPM de OCFS (opcional para un solo nodo).

Ahora ya puede conectar los dispositivos de almacenamiento externo.

### <span id="page-10-1"></span>Actualización de los paquetes de sistema mediante Red Hat Network

Red Hat publica periódicamente actualizaciones de software para corregir errores, solucionar problemas de seguridad y añadir nuevas funciones. Puede descargar estas actualizaciones a través del servicio Red Hat Network (RHN). Consulte www.dell.com/oracle para obtener información sobre las últimas configuraciones admitidas antes de utilizar RHN para actualizar el software del sistema con las últimas revisiones.

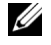

 $\mathbb Z$  NOTA: si está implantando Oracle en un solo nodo, sáltese las secciones siguientes y consulte ["Configuración e implantación de la base de datos Oracle 10g \(un solo nodo\)" en la página 34](#page-33-1).

# <span id="page-11-6"></span><span id="page-11-2"></span><span id="page-11-0"></span>Verificación de las configuraciones del hardware y software del clúster

Antes de iniciar la configuración del clúster, verifique la instalación del hardware, las interconexiones de comunicación y la configuración del software de nodos de todo el clúster. Las secciones siguientes ofrecen información acerca de la configuración de clústeres Fibre Channel y SCSI.

# <span id="page-11-5"></span><span id="page-11-1"></span>Configuración de un clúster Fibre Channel

El representante de los servicios profesionales de Dell ya ha realizado la configuración del clúster Fibre Channel. Verifique que las conexiones de hardware y las configuraciones de hardware y software se corresponden con las descritas en esta sección. En la [figura 1-1](#page-11-3) se muestra una descripción general de las conexiones que requiere el clúster, y en la [tabla 1-5](#page-12-1) se resumen las conexiones de clúster.

#### <span id="page-11-3"></span>Figura 1-1. Conexiones de hardware para un clúster Fibre Channel

<span id="page-11-4"></span>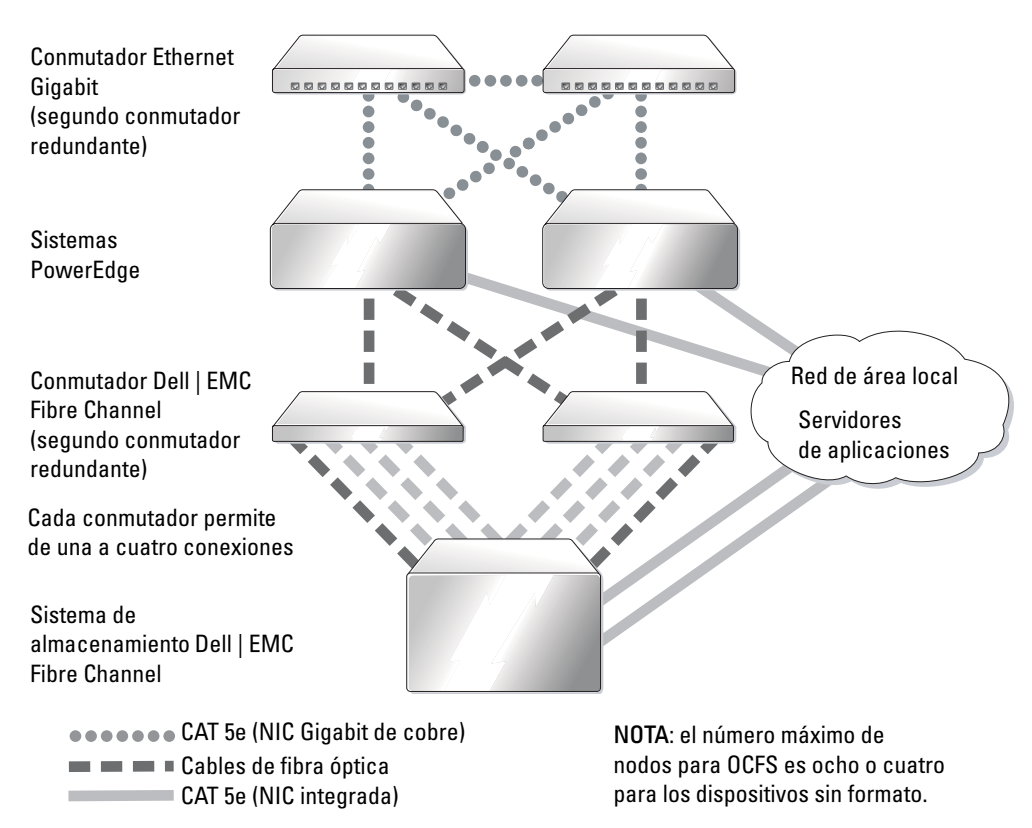

| <b>Componente del clúster</b>              | <b>Conexiones</b>                                                                                                    |  |
|--------------------------------------------|----------------------------------------------------------------------------------------------------|--|
| Cada nodo del sistema                      | Un CAT 5e de NIC pública a LAN                                                                                                    |  |
| PowerEdge                                  | Un CAT 5e de NIC Gigabit privada a conmutador Ethernet Gigabit                                                                                                    |  |
|                                            | Un CAT 5e de NIC Gigabit privada redundante a conmutador<br>Ethernet Gigabit redundante                                                                                                    |  |
|                                            | Un cable óptico de HBA 0 óptico al conmutador 0 Fibre Channel,<br>y un cable óptico de HBA 1 al conmutador 1                                                                                                    |  |
| Sistema de almacenamiento                  | Dos cables CAT 5e conectados a la LAN                                                                                                    |  |
| Dell   EMC Fibre Channel                   | Cada conmutador Fibre Channel permite de una a cuatro conexiones<br>ópticas. Por ejemplo, para una configuración de cuatro puertos:<br>Un cable óptico del puerto 0 SPA al conmutador 0 Fibre Channel<br>Un cable óptico del puerto 1 SPA al conmutador 1 Fibre Channel<br>Un cable óptico del puerto 0 SPB al conmutador 1 Fibre Channel<br>Un cable óptico del puerto 1 SPB al conmutador 0 Fibre Channel |  |
| Conmutador Dell   EMC<br>Fibre Channel     | De una a cuatro conexiones ópticas al sistema<br>de almacenamiento Dell   EMC Fibre Channel                                                                                                    |  |
|                                            | Una conexión óptica a cada HBA del sistema PowerEdge                                                                                                    |  |
| Cada conmutador<br><b>Ethernet Gigabit</b> | Una conexión CAT 5e a NIC Gigabit privada<br>en cada sistema PowerEdge                                                                                                    |  |
|                                            | Una conexión CAT 5e a otro conmutador Ethernet Gigabit                                                                                                    |  |

<span id="page-12-2"></span><span id="page-12-1"></span><span id="page-12-0"></span>Tabla 1-5. Interconexiones de hardware Fibre Channel

Compruebe que se han realizado las siguientes tareas en el clúster:

- Todo el hardware está instalado en el rack.
- Todas las interconexiones de hardware están instaladas como se muestra en la [figura 1-1](#page-11-3) y se indica en la [tabla 1-5](#page-12-1).
- Se han creado todos los números de unidad lógica (LUN), grupos de RAID y grupos de almacenamiento en el sistema de almacenamiento Dell | EMC Fibre Channel.
- Los grupos de almacenamiento están asignados a los nodos del clúster.

Antes de continuar con las secciones siguientes, inspeccione visualmente todo el hardware y las interconexiones para garantizar una instalación correcta.

#### <span id="page-13-5"></span><span id="page-13-1"></span>Configuraciones de software y hardware Fibre Channel

- Cada nodo debe incluir como mínimo los siguientes componentes periféricos de hardware:
	- Una o dos unidades de disco duro (36 GB como mínimo) en el compartimiento para unidad de disco duro interna
	- Tres puertos NIC Gigabit
	- Dos HBA QLogic
- Cada nodo debe tener el siguiente software instalado:
	- Software Red Hat Enterprise Linux (consulte la [tabla 1-1\)](#page-6-2)
	- Controlador QLogic
	- OCFS para la configuración de clústeres mediante OCFS
- El almacenamiento Fibre Channel debe configurarse con lo siguiente:
	- Un mínimo de tres LUN creados y asignados al clúster
	- Un tamaño mínimo de LUN de 5 GB

### <span id="page-13-4"></span><span id="page-13-0"></span>Configuración del clúster SCSI

En la [figura 1-2](#page-13-2) se muestra una descripción general de las conexiones necesarias para el clúster SCSI. En las siguientes secciones se describen las conexiones y la configuración del hardware del clúster, y en la [tabla 1-6](#page-14-1) se ofrece un resumen de las conexiones del clúster.

#### <span id="page-13-2"></span>Figura 1-2. Conexiones de hardware para un clúster SCSI

<span id="page-13-3"></span>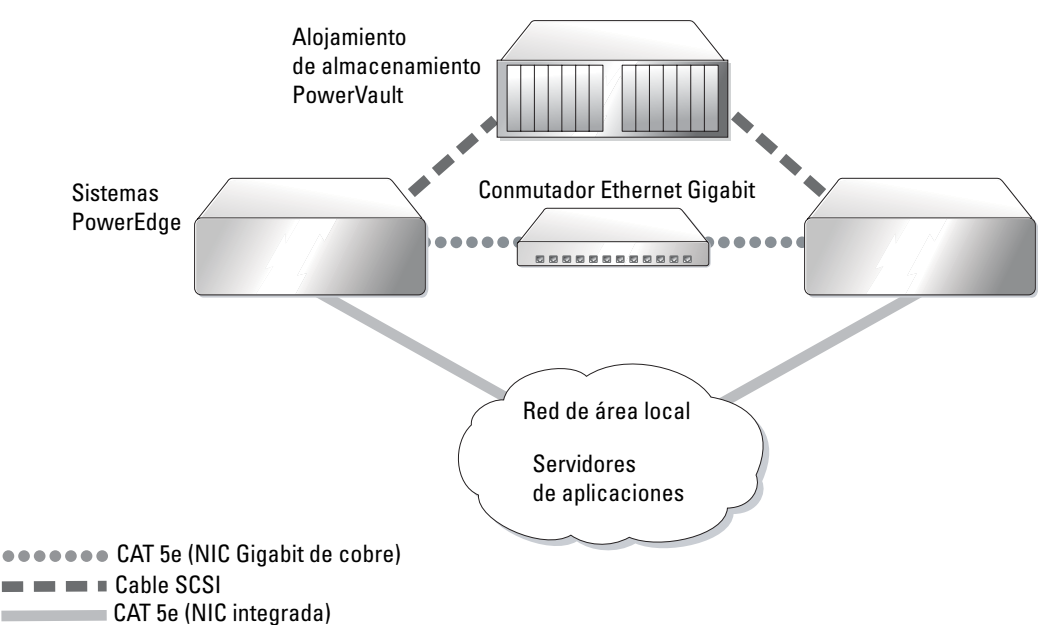

#### <span id="page-14-3"></span><span id="page-14-1"></span><span id="page-14-0"></span>Tabla 1-6. Interconexiones de hardware SCSI

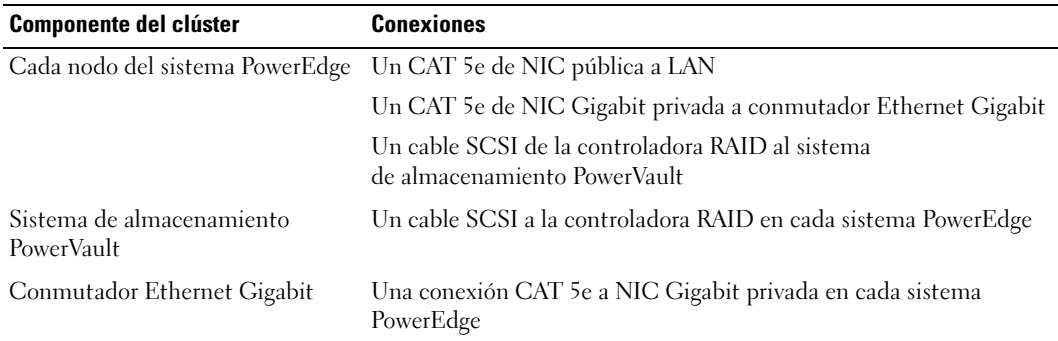

Para completar las conexiones de hardware como se muestra en la [figura 1-2](#page-13-2) y se indica en la [tabla 1-6:](#page-14-1)

- 1 Utilice un cable CAT 5e para conectar la NIC Gigabit privada de cada sistema PowerEdge al conmutador Ethernet Gigabit.
- 2 Asegúrese de que el módulo de bus dividido del alojamiento de almacenamiento de disco SCSI PowerVault está establecido en modo de clúster.
- 3 Conecte un cable SCSI del canal 1 de la controladora RAID de cada sistema PowerEdge a un EMM del alojamiento de almacenamiento de disco SCSI PowerVault.
- 4 Asegúrese de que los dos EMM del alojamiento de almacenamiento de disco SCSI PowerVault son idénticos.

#### <span id="page-14-2"></span>Configuración de los nodos PowerEdge

Para configurar los nodos PowerEdge, debe activar el modo de clúster en todas las controladoras RAID del sistema, establecer un número de identificación SCSI diferente para cada controladora y configurar los volúmenes de los discos.

Lleve a cabo los siguientes pasos para configurar los dos sistemas PowerEdge:

- 1 Inicie el primer sistema PowerEdge.
- 2 Pulse <Ctrl> <m> durante el inicio de la controladora RAID para iniciar la configuración de la controladora RAID.
- 3 Establezca la controladora en modo de clúster.

Cada tarjeta PERC utilizada para conectar a un alojamiento de almacenamiento compartido debe tener activado el modo de clúster mediante la utilidad de configuración del BIOS de la tarjeta PERC. Al activar el modo de clúster se implantan las funciones adicionales necesarias para que la controladora funcione en un entorno de clúster. Para obtener más información sobre cómo activar el modo de clúster, consulte la documentación de PERC, en la que se incluye información sobre el adaptador host SCSI.

- 4 Cambie el número de identificación SCSI de esta controladora a 6.
- 5 Reinicie el sistema.
- 6 Pulse  $\langle \text{Ctrl}\rangle$   $\langle m \rangle$  durante el inicio de la controladora RAID para iniciar la configuración de la controladora RAID.
- 7 Configure los volúmenes de las unidades de disco del alojamiento de almacenamiento de disco SCSI PowerVault.

Cree una unidad lógica de 36 GB como mínimo e inicialícela.

- 8 Reinicie el sistema.
- 9 Reinicie el segundo sistema PowerEdge.
- 10 Pulse <Ctrl><m> durante el inicio de la controladora RAID para iniciar la configuración de la controladora RAID.
- 11 Establezca la controladora en modo de clúster (deje el número de identificación SCSI de esta controladora en 7).
- 12 Reinicie el sistema.
- 13 Pulse  $\langle$ Ctrl $\rangle$  $\langle$ m $\rangle$  durante el inicio de la controladora RAID para iniciar la configuración de la controladora RAID.
- 14 Seleccione Objects —> Logical Drives (Objetos Unidades lógicas) y verifique que la controladora detecte los volúmenes configurados.
- 15 Reinicie el sistema.

Los dos sistemas PowerEdge deben detectar ahora las unidades lógicas creadas en el alojamiento de disco SCSI.

#### <span id="page-15-0"></span>Configuración de hardware y software para SCSI

- Cada nodo debe incluir como mínimo los siguientes componentes periféricos de hardware:
	- Una o dos unidades de disco duro (36 GB como mínimo) en el compartimiento para unidad de disco duro interna
	- Controladora SCSI o PERC 3/Di integrada conectada a las unidades de disco duro internas
	- Tres NIC
	- Una controladora PERC 3/DC o PERC 4/DC conectada al almacenamiento externo
- Cada nodo debe tener instalado el software Red Hat Enterprise Linux (consulte la [tabla 1-1\)](#page-6-2).
- El alojamiento SCSI PowerVault debe configurarse con lo siguiente:
	- Una unidad lógica creada e inicializada
	- Mínimo de dos unidades de disco duro de 36 GB

# <span id="page-16-5"></span><span id="page-16-2"></span><span id="page-16-0"></span>Configuración de la conexión a redes y el almacenamiento de Oracle RAC 10g

En las secciones siguientes se indican los pasos necesarios para configurar un clúster Fibre Channel o SCSI que ejecute una base de datos semilla. Debido a la complejidad de la configuración de Oracle RAC 10g, debe completar con precaución una serie de pasos antes de instalar Oracle y crear una base de datos. Siga los pasos en el orden exacto y realícelos como se presentan para tener el sistema configurado y en funcionamiento en el menor tiempo posible.

# <span id="page-16-6"></span><span id="page-16-1"></span>Configuración de las redes pública y privada

En esta sección se presentan los pasos necesarios para configurar las redes de clúster pública y privada.

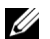

 $\mathscr{A}$  NOTA: para cada nodo se precisa una dirección IP pública y privada no utilizadas, así como una dirección IP pública adicional que servirá de dirección IP virtual para las conexiones de cliente y la sustitución tras error de la conexión. La dirección IP virtual debe pertenecer a la misma subred que la IP pública. Todas las direcciones IP públicas, incluida la dirección IP virtual, deben estar registradas con DNS.

En función del número de puertos NIC disponibles, configure las interfaces tal como se muestran en la [tabla 1-7.](#page-16-3)

<span id="page-16-3"></span>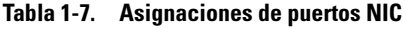

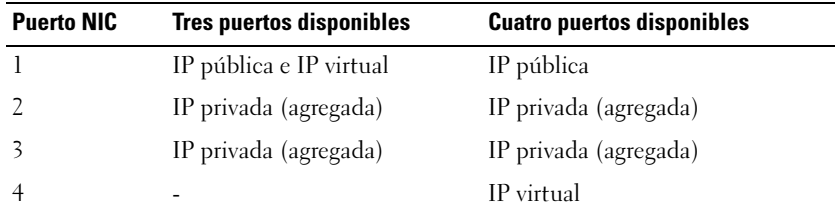

#### <span id="page-16-4"></span>Configuración de la red pública

Si aún no lo ha hecho, lleve a cabo los siguientes pasos en cada nodo para configurar la red pública:

- 1 Inicie la sesión como root.
- 2 Edite el archivo del dispositivo de red /etc/sysconfig/network-scripts/ifcfg-eth#, siendo # el número del dispositivo de red, y configure el archivo como se muestra a continuación:

```
DEVICE=eth0
ONBOOT=yes
IPADDR=<dirección IP pública>
NETMASK=<máscara de subred>
BOOTPROTO=static
HWADDR=<dirección MAC>
SLAVE=no
```
3 Edite el archivo /etc/sysconfig/network y, si fuera necesario, sustituya localhost.localdomain por el nombre totalmente cualificado del nodo público. Por ejemplo, la línea del nodo 1 podría ser como la siguiente:

HOSTNAME=node1.domain.com

- 4 Escriba service network restart en el indicador de comandos.
- 5 Escriba ifconfig en el indicador de comandos para comprobar que las direcciones IP están definidas correctamente.
- 6 Para comprobar que la configuración de la red es correcta, ejecute el comando ping para cada dirección IP pública desde un cliente de la LAN que se encuentre fuera del clúster.
- 7 Conéctese a cada nodo para comprobar que la red pública está operativa y que ssh funciona escribiendo ssh <IP pública>.

#### <span id="page-17-0"></span>Configuración de la red privada mediante bonding

Antes de implantar el clúster, debe configurar la red del clúster privada para permitir que los nodos se comuniquen entre sí. Para hacerlo, es necesario configurar el bonding de red y asignar una dirección IP privada y un nombre de host a cada uno de los nodos del clúster. Para establecer el bonding de red para las NIC Broadcom o Intel y configurar la red privada, realice los siguientes pasos en todos los nodos:

- 1 Inicie la sesión como root.
- 2 Añada la siguiente línea en el archivo /etc/modules.conf:

```
alias bond0 bonding
```
3 Para obtener una alta disponibilidad, edite el archivo /etc/modules.conf y configure la opción para supervisar enlaces.

El valor predeterminado para miimon es 0, que desactiva la opción de supervisión de enlaces. Inicialmente, cambie el valor a 100 milisegundos, y ajústelo según sea necesario para mejorar el rendimiento.

```
options bonding miimon=100
```
4 En el directorio /etc/sysconfig/network-scripts/, cree o edite el archivo de configuración ifcfg-bond0.

Por ejemplo, si se utilizan parámetros de red de ejemplo, el archivo sería como se indica a continuación:

```
DEVICE=bond0
IPADDR=192.168.0.1
NETMASK=255.255.255.0
NETWORK=192.168.0.0
BROADCAST=192.168.0.255
ONBOOT=yes
BOOTPROTO=none
USERCTL=no
```
Las entradas para NETMASK, NETWORK y BROADCAST son opcionales.

DEVICE=bondn es el nombre requerido para bond, siendo n el número de bond.

IPADDR es la dirección IP privada.

Para utilizar bond0 como un dispositivo virtual, se deben especificar los dispositivos que serán esclavos en el bonding.

- 5 Para cada uno de los dispositivos miembros del bond, realice los pasos siguientes:
	- **a** En el directorio /etc/sysconfig/network-scripts/, edite el archivo ifcfg-ethn que contiene las líneas siguientes:

```
DEVICE=ethn
HWADDR=<DIRECCIÓN MAC>
ONBOOT=yes
TYPE=Ethernet
USERCTL=no
MASTER=bond0
SLAVE=yes
BOOTPROTO=none
```
**b** Escriba service network restart.

Pase por alto los mensajes de advertencia que aparezcan.

- 6 En cada nodo escriba ifconfig para comprobar que la interfaz privada está operativa. La dirección IP privada del nodo debería asignarse a bond0 de la interfaz privada.
- 7 Una vez configuradas las direcciones IP privadas en cada nodo, ejecute un ping a cada dirección IP desde un nodo para asegurarse de que la red privada funciona.
- 8 Conéctese a cada nodo para comprobar que la red privada está operativa y que ssh funciona escribiendo ssh <IP privada>.
- 9 En cada nodo, modifique el archivo /etc/hosts añadiendo las siguientes líneas.

NOTA: los ejemplos de este paso y del siguiente corresponden a una configuración de dos nodos. Añada las líneas correspondientes para cada nodo adicional del clúster.

```
127.0.0.1 localhost.localdomain localhost
<IP privada nodo1> <nombre host privado nodo1>
<IP privada nodo2> <nombre_host privado nodo2>
<IP pública nodo1> <nombre host público nodo1>
<IP pública nodo2> <nombre_host público nodo2>
<IP virtual nodo1> <nombre host virtual nodo1>
<IP virtual nodo2> <nombre_host virtual nodo2>
```
10 En cada nodo, cree o modifique el archivo /etc/hosts.equiv enumerando todas las direcciones IP públicas o nombres de host. Por ejemplo, si tiene un nombre de host público, una dirección IP virtual y un nombre de host virtual para cada nodo, añada las líneas siguientes:

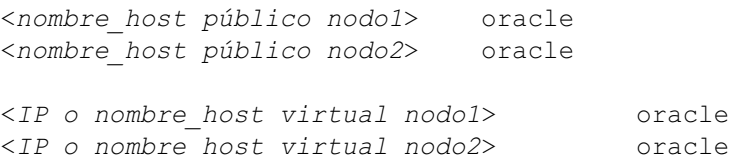

11 Como usuario oracle, conéctese a cada nodo para verificar que rsh funciona; para ello, escriba rsh <nombre host público nodox>, donde x es el número de nodo.

#### <span id="page-19-1"></span><span id="page-19-0"></span>Verificación de la configuración de almacenamiento

Durante la configuración del clúster que se describe en este documento, creará particiones en el almacenamiento Fibre Channel o en el alojamiento PowerVault. Para crear las particiones, todos los nodos del clúster deben ser capaces de detectar los dispositivos de almacenamiento externo. Para verificar que cada nodo puede detectar todos los LUN de almacenamiento o discos lógicos, realice los pasos siguientes:

1 Para el almacenamiento Dell | EMC Fibre Channel, verifique que el agente EMC Navisphere*®* y la versión correcta de PowerPath (consulte la [tabla 1-8\)](#page-45-3) estén instalados en cada nodo y que éstos estén asignados al grupo de almacenamiento correcto en el software EMC Navisphere. Consulte las instrucciones en la documentación incluida con el almacenamiento Dell | EMC Fibre Channel.

 $\mathscr{U}$  NOTA: el representante de los servicios profesionales de Dell que ha instalado el clúster ya ha realizado este paso. Si vuelve a instalar el software en un nodo, debe completar este paso.

- 2 Compruebe visualmente que el almacenamiento y todos los nodos están conectados correctamente al conmutador Fibre Channel (consulte la [figura 1-1](#page-11-3) y la [tabla 1-5\)](#page-12-1) o al alojamiento SCSI (consulte la [figura 1-2](#page-13-2) y la [tabla 1-6\)](#page-14-1).
- 3 Verifique que ha iniciado la sesión como root.
- 4 En cada nodo, escriba more /proc/partitions en el indicador de comandos.

Aparece una lista de los LUN o discos lógicos detectados por el nodo, así como las particiones que se han creado en dichos dispositivos externos. La lista también incluye pseudodispositivos PowerPath, como por ejemplo /dev/emcpowera, /dev/emcpowerb y /dev/emcpowerc.

En un clúster Fibre Channel, asegúrese de que aparezcan los mismos tres pseudodispositivos PowerPath (/dev/emcpowera, dev/emcpowerb y /dev/emcpowerc, por ejemplo). En un clúster SCSI, asegúrese de que aparezca la unidad lógica (/dev/sdb, por ejemplo).

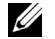

 $\mathscr{U}$  NOTA: en las secciones siguientes, se presupone que sdb es una unidad lógica situada en la matriz de almacenamiento externo. Si éste no es el caso de su configuración de hardware, sustituya el nombre del dispositivo cuando realice los procedimientos de la configuración del clúster SCSI.

Los dispositivos enumerados varían según la forma en la que se ha configurado el almacenamiento. La unidad SCSI principal o el contenedor (matriz) RAID de cada nodo aparecerá como sda y con particiones. Si dispone de otros discos SCSI o contenedores RAID en el nodo, aparecerán como sdb, sdc y así sucesivamente. Los LUN del sistema de almacenamiento Fibre Channel o el alojamiento SCSI deben aparecer también como dispositivos SCSI. Por ejemplo, si tiene un contenedor RAID en el nodo y tres discos lógicos en el almacenamiento, el nodo debería detectar el contenedor RAID o el disco interno del nodo como sda y los discos lógicos como sdb, sdc y sdd. Si tiene tres LUN en el almacenamiento Fibre Channel, el nodo debe detectar el contenedor RAID como sda y los LUN Fibre Channel como emcpowera, emcpowerb y emcpowerc. Asegúrese de que cada nodo del clúster detecta el mismo número de LUN Fibre Channel.

Si no ve los dispositivos de almacenamiento externos, realice los siguientes pasos:

1 Para un sistema de almacenamiento Fibre Channel, detenga el servicio PowerPath en todos los nodos escribiendo:

```
service naviagent stop
service PowerPath stop
```
2 Para un sistema de almacenamiento Fibre Channel, vuelva a cargar el controlador HBA en todos los nodos para sincronizar las tablas de particiones del kernel de todos los nodos; para ello, escriba lo siguiente:

```
rmmod qla2300
modprobe qla2300
```
3 Para un sistema de almacenamiento Fibre Channel, reinicie el servicio PowerPath en todos los nodos escribiendo:

service PowerPath start service naviagent start

- 4 Para un alojamiento SCSI PowerVault, reinicie ambos nodos.
- 5 Confirme que todos los nodos detectan los dispositivos de almacenamiento externos escribiendo:

```
more /proc/partitions
```
### <span id="page-21-1"></span><span id="page-21-0"></span>Configuración del almacenamiento compartido para CRS

En esta sección se proporcionan las instrucciones para configurar el almacenamiento compartido para CRS (Cluster Ready Services).

**1** En el primer nodo, cree tres particiones en un dispositivo de almacenamiento externo con fdisk:

Escriba fdisk /dev/emcpowerx (sdb para un clúster SCSI) en el indicador de comandos y cree tres particiones de 150 MB cada una. Una se utilizará en el repositorio de clúster, otra será el disco de votación y la última se destinará al archivo de parámetros del sistema Oracle.

- 2 Para un alojamiento SCSI, cree dos particiones adicionales de un mínimo de 10 GB cada una. Una se destinará a los archivos de base de datos y la otra a los archivos de recuperación flash.
- **3** Verifique las nuevas particiones escribiendo more /proc/partitions.

Si no ve las nuevas particiones, escriba  $sfdisk -R /dev/5$ nombre dispositivo>.

- 4 Realice los pasos siguientes en cada nodo:
	- a Escriba los siguientes comandos para cambiar los nombres de los dispositivos de caracteres sin formato para que puedan identificarse:

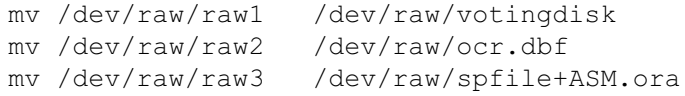

b Escriba los siguientes comandos para establecer la propiedad de usuario oracle del repositorio de clúster y del disco de votación:

```
chown oracle.dba /dev/raw/votingdisk
chown oracle.dba /dev/raw/ocr.dbf
chown oracle.dba /dev/raw/spfile+ASM.ora
```
c Edite el archivo /etc/sysconfig/rawdevices y añada las líneas siguientes: Para un clúster Fibre Channel:

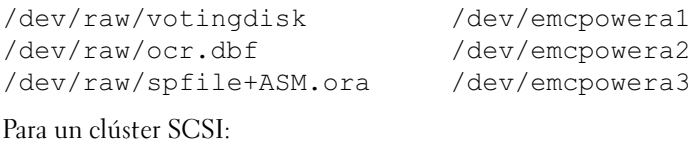

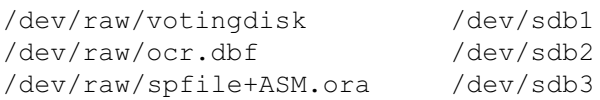

d Escriba service rawdevices restart.

### <span id="page-22-2"></span><span id="page-22-0"></span>Configuración del almacenamiento compartido para la base de datos

En esta sección se proporcionan los procedimientos necesarios para configurar el almacenamiento compartido mediante OCFS (Oracle Cluster File System) o ASM (Automatic Storage Management).

#### <span id="page-22-1"></span>Configuración del almacenamiento compartido mediante OCFS

- 1 Inicie la sesión como root.
- 2 Realice los pasos siguientes en *cada nodo*:
	- a Abra el sistema X Window, si no está ya abierto, escribiendo startx en el indicador de comandos.
	- b Escriba ocfstool en el indicador de comandos.
	- c Dentro del menú, haga clic en Tasks (Tareas) y, a continuación, seleccione Generate Config (Generar configuración).
	- d Escriba el nombre de dispositivo de la NIC privada y el nombre de host privado del nodo y haga clic en OK (Aceptar).
	- e Haga clic en Exit (Salir).
- 3 Para un clúster Fibre Channel, cree en el primer nodo una partición en los otros dos dispositivos externos con fdisk:
	- a Escriba fdisk /dev/emcpowerx en el indicador de comandos y cree una partición primaria para todo el dispositivo.

Escriba h para obtener ayuda dentro de la utilidad fdisk.

b Verifique la nueva partición escribiendo cat /proc/partitions.

Si no detecta la nueva partición, escriba sfdisk -R /dev/<nombre del dispositivo>.

NOTA: los pasos siguientes utilizan los valores de ejemplo /u01 y /u02 para los puntos de montaje y u01 y u02 para las etiquetas.

4 En un solo nodo, formatee los dispositivos de almacenamiento externo para OCFS escribiendo:

```
mkfs.ocfs -b 128 -F -u <ID de usuario oracle> -g 
<ID de grupo principal de usuario oracle> -L 
<etiqueta de volumen> -m <punto de montaje> -p 
<permisos de volumen OCFS> <nombre de dispositivo 
PowerPath o SCSI>
```
Para consultar la ID de usuario y la de grupo, escriba id oracle.

a Para un clúster Fibre Channel, formatee las particiones del pseudodispositivo de PowerPath escribiendo lo siguiente:

```
mkfs.ocfs -F -b 128 -L u01 -m /u01 -u 500 -g 500 -p 0775 
/dev/emcpowerb1
mkfs.ocfs -F -b 128 -L u02 -m /u02 -u 500 -g 500 -p 0775 
/dev/emcpowerc1
```
b Para un clúster SCSI, formatee las particiones en OCFS escribiendo lo siguiente:

```
mkfs.ocfs -F -b 128 -L u01 -m /u01 -u 500 -g 500 -p 0775 
/dev/sdb5
mkfs.ocfs -F -b 128 -L u02 -m /u02 -u 500 -g 500 -p 0775 
/dev/sdb6
```
- **5** Realice los pasos siguientes en *cada nodo*:
	- a Cree puntos de montaje para cada partición OCFS creando directorios para las ubicaciones en las que se montarán las particiones y establezca su propiedad escribiendo lo siguiente:

```
mkdir -p /u01 /u02
chown -R oracle.dba /u01 /u02
```
**b** En cada nodo, modifique el archivo /**etc/fstab** añadiendo las siguientes líneas:

Para un sistema de almacenamiento Fibre Channel:

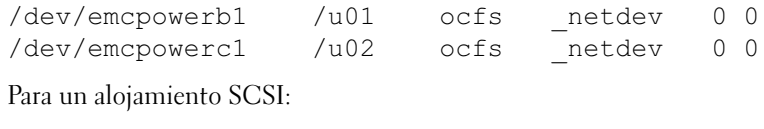

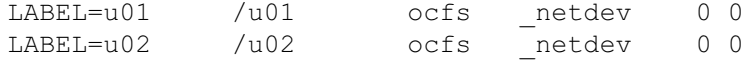

Cree las entradas pertinentes para todos los volúmenes OCFS.

- c Introduzca los comandos siguientes en cada nodo para cargar el módulo OCFS y montar todos los volúmenes que aparecen en el archivo /etc/fstab:
- $\mathscr{U}$  NOTA: ignore todas las advertencias relacionadas con la discrepancia entre el módulo OCFS y la versión de kernel.

```
/sbin/load_ocfs
mount -a -t ocfs
```
#### <span id="page-24-2"></span>Configuración del almacenamiento compartido mediante ASM

En esta sección se describe cómo configurar el almacenamiento compartido mediante ASM. Para configurar el clúster mediante ASM, realice los pasos siguientes en todos los nodos:

- 1 Inicie la sesión como root.
- 2 Escriba los siguientes comandos para cambiar los nombres de los dispositivos de caracteres sin formato para que puedan identificarse:

mv /dev/raw/raw4 /dev/raw/ASM1 mv /dev/raw/raw5 /dev/raw/ASM2

3 Escriba los siguientes comandos para establecer la propiedad de usuario oracle del repositorio de clúster y del disco de votación:

chown oracle.dba /dev/raw/ASM1 chown oracle.dba /dev/raw/ASM2

4 Edite el archivo / etc/sysconfig/rawdevices y añada las líneas siguientes:

Para un clúster Fibre Channel:

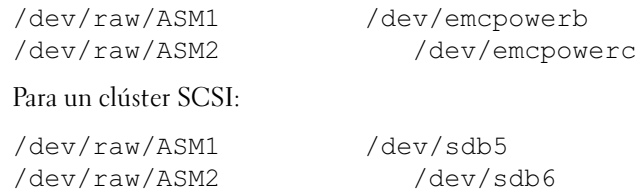

<span id="page-24-4"></span>5 Escriba service rawdevices restart.

# <span id="page-24-0"></span>Instalación de Oracle RAC 10g

En esta sección se describen los pasos necesarios para instalar Oracle RAC 10g, que incluye la instalación de CRS y del software de la base de datos Oracle 10g. Dell recomienda crear una base de datos semilla para verificar que el clúster funciona correctamente antes de implantarlo en un entorno de producción.

### <span id="page-24-3"></span><span id="page-24-1"></span>Instalación de CRS

- 1 Inicie la sesión como root.
- 2 Inicie el sistema X Window escribiendo startx en el indicador de comandos y, a continuación, escriba xhost + en una ventana de terminal.
- 3 Monte el CD Oracle Cluster Ready Services.
- 4 Escriba su oracle.

5 En el indicador de comandos, escriba lo siguiente:

unset ORACLE\_HOME /mnt/cdrom/runInstaller.

Se ejecutará Oracle Universal Installer.

- 6 En la ventana Welcome (Bienvenido), haga clic en Next (Siguiente).
- 7 En la ventana Specify File Locations (Especificar ubicaciones de archivos), compruebe que la ruta completa de Oracle es /opt/oracle/product/10.1.0/crs 1 y haga clic en Next (Siguiente).
- 8 En la ventana Language Selection (Selección del idioma), seleccione un idioma y haga clic en Next (Siguiente).
- 9 En la ventana Cluster Configuration (Configuración de clúster), especifique un nombre de clúster global o acepte el nombre predeterminado crs, introduzca los nombres de los nodos público y privado y, finalmente, haga clic en Next (Siguiente).

Sólo debe haber un único nombre de clúster en toda la empresa.

- 10 En la ventana Private Interconnect Enforcement (Imposición de interconexión privada), haga clic en los tipos de interfaz y seleccione public (pública), private (privada) o Do not use (No utilizar) y, a continuación, haga clic en Next (Siguiente).
	- $\mathscr{U}$  NOTA: las designaciones de la NIC que seleccione en este paso deben estar disponibles en todos los nodos. Si selecciona eth0 como público, por ejemplo, todos los demás nodos también deben tener la NIC pública con el nombre de dispositivo eth0.
- 11 En la ventana Oracle Cluster Registry (Registro del clúster Oracle), introduzca una ruta completa para la ubicación de OCR en el disco (/dev/raw/ocr.dbf) y, a continuación, haga clic en Next (Siguiente).
- 12 En la ventana Voting Disk (Disco de votación), introduzca una ruta completa para la partición que debe utilizarse para almacenar el disco de votación (/dev/raw/votingdisk) y, a continuación, haga clic en Next (Siguiente).
- 13 En la ventana Summary (Resumen), haga clic en Install (Instalar).

Cuando finalice la instalación, aparecerá un mensaje solicitándole que ejecute el script root.sh en todos los nodos. El script root.sh configurará el clúster automáticamente.

14 Desde el sistema X Window, como usuario root, ejecute el script root.sh en cada nodo, empezando por el nodo local.

Espere a que el script root.sh termine de ejecutarse en un nodo antes de ejecutarlo en el siguiente.

- 15 Haga clic en OK (Aceptar) en la pantalla Setup Privileges (Privilegios de configuración).
- 16 Haga clic en Exit (Salir) en la ventana End of Installation (Fin de la instalación) y confirme la salida haciendo clic en Yes (Sí).

17 En todos los nodos, verifique la instalación de CRS escribiendo el siguiente comando desde el directorio /opt/oracle/product/10.1.0/crs\_1/bin:

```
olsnodes -n -v
```
Aparece una lista de los nombres de los nodos públicos de todos los nodos del clúster.

#### <span id="page-26-1"></span><span id="page-26-0"></span>Instalación del software de la base de datos Oracle 10g

- 1 Como usuario root, monte el CD Oracle Database 10g.
- 2 Como usuario oracle, escriba /mnt/cdrom/runInstaller.

Se ejecutará Oracle Universal Installer.

- 3 En la ventana Welcome (Bienvenido), haga clic en Next (Siguiente).
- 4 En la ventana Specify File Locations (Especificar ubicaciones de archivos), compruebe que la ruta completa de Oracle es /opt/oracle/product/10.1.0/db\_1 y haga clic en Next (Siguiente).

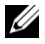

 $\mathscr{U}$  NOTA: la ubicación de Oracle en este paso debe ser distinta a la ubicación inicial de Oracle que identificó en la instalación de CRS. No puede instalar Oracle10g Enterprise Edition con RAC en la misma ubicación que utilizó para CRS.

- 5 En la ventana Specify Hardware Cluster Installation Mode (Especificar el modo de instalación de clúster del hardware), haga clic en Select All (Seleccionar todos) y, a continuación, haga clic en Next (Siguiente).
- 6 En la ventana Select Installation Type (Seleccionar tipo de instalación), haga clic en Enterprise Edition y, a continuación, en Next (Siguiente).

Aparece una pantalla que muestra el estado de varias comprobaciones que se están realizando. Cuando finalicen las comprobaciones, haga clic en Next (Siguiente).

- 7 En la ventana Select Database Configuration (Seleccionar configuración de base de datos), haga clic en Do not create a starter database (No crear una base de datos de inicio) y, a continuación, haga clic en Next (Siguiente).
- 8 Haga clic en Install (Instalar) en la ventana Summary (Resumen).
- 9 Cuando el sistema lo solicite, ejecute root.sh en el nodo 1.
	- a Pulse <Intro> para aceptar el valor predeterminado para el directorio bin local. Se inicia VIPCA (Virtual Internet Protocol Configuration Assistant).
	- b En la primera página de VIPCA, haga clic en Next (Siguiente).
	- c En la ventana List of Available Network Interfaces (Lista de interfaces de red disponibles), seleccione su NIC pública o, si tiene cuatro puertos NIC, el puerto reservado para la dirección IP virtual (consulte ["Configuración de las redes pública y](#page-16-1)  [privada" en la página 17](#page-16-1)) y haga clic en Next (Siguiente).
- $\mathscr U$  NOTA: la designación de la NIC pública que seleccione en este paso debe estar disponible en todos los nodos. Las NIC que se enumeran en la ventana se encuentran en el nodo 1. Si selecciona eth0, por ejemplo, cada uno de los nodos restantes también debe tener una NIC pública con el nombre de dispositivo eth0.
- d En la ventana Virtual IPs for Cluster Nodes (IP virtuales para nodos de clúster), introduzca una dirección IP virtual no utilizada y una mascara de subred para cada uno de los nodos que se muestran y, a continuación, haga clic en Next (Siguiente).

La dirección IP virtual debe ser la misma que especificó en el archivo /etc/hosts.equiv, mientras que la mascara de subred debe ser la misma que la máscara pública.

e Haga clic en Finish (Finalizar) en la ventana de resumen.

Aparece una ventana de progreso.

- f Una vez que se haya completado la configuración, haga clic en OK (Aceptar) y, a continuación, en Exit (Salir) para salir de VIPCA.
- g Ejecute root.sh en cada uno de los demás nodos del clúster.

Espere a que el script root.sh termine de ejecutarse en un nodo antes de ejecutarlo en el siguiente.

- 10 Haga clic en OK (Aceptar) en la pantalla Setup Privileges (Privilegios de configuración).
- 11 Haga clic en Exit (Salir) en la ventana End of Installation (Fin de la instalación) y confirme la salida haciendo clic en Yes (Sí).

# <span id="page-27-1"></span><span id="page-27-0"></span>Configuración del proceso de escucha

En esta sección se describen los pasos necesarios para configurar el proceso de escucha, que es necesario para la conexión remota de clientes a una base de datos.

Siga estos pasos en sólo en un nodo:

- 1 Inicie la sesión como root.
- 2 Inicie el sistema X Window si no estaba ya en ejecución, mediante los pasos siguientes:
	- a Escriba startx en un indicador de comandos.
	- **b** Abra una ventana de terminal y escriba  $x$ host  $+$  en el indicador de comandos.
- 3 Como usuario oracle, escriba netca en el siguiente indicador de comandos.

Aparece la ventana Net Configuration Assistant (Asistente de configuración de red Oracle).

- 4 Seleccione Cluster Configuration (Configuración del clúster) y, a continuación, haga clic en Next (Siguiente).
- 5 En la ventana TOPSNodes, haga clic en Select All Nodes (Seleccionar todos los nodos) y, a continuación, haga clic en Next (Siguiente).
- 6 En la página Welcome (Bienvenida), seleccione Listener Configuration (Configuración del proceso de escucha) y haga clic en Next (Siguiente).
- 7 En la página Listener Configuration, Listener (Configuración del proceso de escucha, Proceso de escucha), seleccione Add (Añadir) y haga clic en Next (Siguiente).
- 8 En la página Listener Configuration, Listener Name (Configuración del proceso de escucha, Nombre del proceso de escucha), escriba LISTENER en el campo Listener Name (Nombre del proceso de escucha) y haga clic en Next (Siguiente).
- 9 En la página Listener Configuration, Select Protocols (Configuración del proceso de escucha, Seleccionar protocolos), seleccione TCP y haga clic en Next (Siguiente).
- 10 En la página Listener Configuration, TCP/IP Protocol (Configuración del proceso de escucha, Protocolo TCP/IP), seleccione Use the standard port number of 1521 (Utilizar el puerto estándar 1521) y haga clic en Next (Siguiente):
- 11 En la página Listener Configuration, More Listeners? (Configuración del proceso de escucha, ¿Más procesos de escucha?), seleccione No y haga clic en Next (Siguiente):
- 12 En la página Listener Configuration Done (Configuración del proceso de escucha finalizada), haga clic en Next (Siguiente).
- 13 Haga clic en Finish (Finalizar).

### <span id="page-28-1"></span><span id="page-28-0"></span>Creación de la base de datos semilla

Esta sección contiene los procedimientos necesarios para crear la base de datos semilla mediante OCFS o ASM, así como para verificarla.

#### <span id="page-28-2"></span>Creación de la base de datos semilla mediante OCFS

- 1 En el nodo 1, como usuario oracle, escriba dbca -datafileDestination /u01 para iniciar DBCA (Database Configuration Assistant).
- 2 En la ventana Welcome (Bienvenido), seleccione Oracle Real Application Cluster Database (Base de datos de clústeres de aplicaciones reales Oracle) y haga clic en Next (Siguiente).
- 3 En la ventana Operations (Operaciones), haga clic en Create a Database (Crear una base de datos) y luego en Next (Siguiente).
- 4 En la ventana Node Selection (Selección de nodos), haga clic en Select All (Seleccionar todos) y, a continuación, en Next (Siguiente).
- 5 En la ventana Database Templates (Plantillas de base de datos), haga clic en Custom Database (Base de datos personalizada) y, a continuación, en Next (Siguiente).
- 6 En la ventana Database Identification (Identificación de la base de datos), especifique un Global Database Name (Nombre de base de datos global), como por ejemplo racdb y, a continuación, haga clic en Next (Siguiente).
- 7 En la ventana Management Options (Opciones de administración) haga clic en Next (Siguiente).
- 8 En la ventana Database Credentials (Credenciales de base de datos), haga clic en Use the Same Password for All Accounts (Utilizar la misma contraseña en todas las cuentas), realice las selecciones y entradas de contraseñas y, a continuación, haga clic en Next (Siguiente).
- 9 En la ventana Storage Options (Opciones de almacenamiento), seleccione Cluster File System y haga clic en Next (Siguiente).
- 10 En la ventana Database File Locations (Ubicaciones de archivos de base de datos), haga clic en Next (Siguiente).
- 11 En la ventana Recovery Configuration (Configuración de la recuperación), haga clic en Specify flash recovery area (Especificar zona de recuperación flash), haga clic en Browse (Examinar) y seleccione /u02, especifique el tamaño de la recuperación flash y, a continuación, haga clic en Next (Siguiente).
- 12 En la ventana Database Content (Contenido de la base de datos), haga clic en Next (Siguiente).
- 13 En la ventana Database Services (Servicios de la base de datos), haga clic en Next (Siguiente).
- 14 En la ventana Initialization Parameters (Parámetros de inicialización), si el clúster tiene más de cuatro nodos, cambie el valor de Shared Pool (Grupo compartido) a 500 MB y haga clic en Next (Siguiente).
- 15 En la ventana Database Storage (Almacenamiento de base de datos), haga clic en Next (Siguiente).
- 16 En la ventana Creation Options (Opciones de creación), seleccione Create Database (Crear una base de datos) y, a continuación, haga clic en Finish (Finalizar).
- 17 En la ventana Confirmation (Confirmación), haga clic en OK (Aceptar) para crear la base de datos.

La creación de la base de datos semilla puede tardar más de una hora.

Cuando haya finalizado la creación de la base de datos, aparecerá la ventana Password Management (Administración de contraseñas).

18 Haga clic en Exit (Salir).

Aparece un mensaje indicando que se está iniciando la base de datos del clúster en todos los nodos.

19 En cada nodo, escriba srvctl status database -d <nombre bdd> en un indicador de comandos para determinar con qué instancia de base de datos cuenta dicho nodo. A continuación, escriba los siguientes comandos para añadir la entrada de la variable de entorno ORACLE\_SID al perfil de usuario oracle:

```
echo "export ORACLE SID=racdbx" >> /home/oracle/.bash_profile
source /home/oracle/.bash profile
```
donde racdbx corresponde al identificador de la instancia de la base de datos asignado al nodo.

En este ejemplo se presupone que racdb es el nombre global de la base de datos que ha definido en DBCA.

#### <span id="page-30-0"></span>Creación de la base de datos semilla mediante ASM

Realice los pasos siguientes para crear la base de datos semilla mediante Oracle ASM:

- 1 En el nodo 1, como usuario oracle, escriba dbca & para iniciar DBCA.
- 2 En la ventana Welcome (Bienvenido), seleccione Oracle Real Application Cluster Database (Base de datos de clústeres de aplicaciones reales Oracle) y haga clic en Next (Siguiente).
- 3 En la ventana Operations (Operaciones), haga clic en Create a Database (Crear una base de datos) y luego en Next (Siguiente).
- 4 En la ventana Node Selection (Selección de nodos), haga clic en Select All (Seleccionar todos) y, a continuación, en Next (Siguiente).
- 5 En la ventana Database Templates (Plantillas de base de datos), haga clic en Custom Database (Base de datos personalizada) y, a continuación, en Next (Siguiente).
- 6 En la ventana Database Identification (Identificación de la base de datos), especifique un Global Database Name (Nombre de base de datos global), como por ejemplo racdb y, a continuación, haga clic en Next (Siguiente).
- 7 En la ventana Management Options (Opciones de administración) haga clic en Next (Siguiente).
- 8 En la ventana Database Credentials (Credenciales de base de datos), haga clic en Use the Same Password for All Accounts (Utilizar la misma contraseña en todas las cuentas), realice las selecciones y entradas de contraseñas y, a continuación, haga clic en Next (Siguiente).
- 9 En la ventana Storage Options (Opciones de almacenamiento), haga clic en ASM y, a continuación, en Next (Siguiente).
- 10 En la ventana ASM Credentials (Credenciales de ASM), introduzca la contraseña de usuario SYS, haga clic en Create server parameter file (Crear archivo de parámetros del servidor), cambie la ubicación a /dev/raw/spfile+ASM.ora y, a continuación, haga clic en Next (Siguiente).
- 11 Cuando aparece un mensaje indicando que DBCA está listo para crear e iniciar la instancia de ASM, haga clic en OK (Aceptar).
- 12 En Available Disk Groups (Grupos de discos disponibles), haga clic en Create New (Crear Nuevo).
- 13 Introduzca la información en la ventana Disk Group (Grupo de discos) para los archivos de base de datos y haga clic en OK (Aceptar).

Introduzca un nombre para el grupo de discos que debe crearse, como por ejemplo databaseDG, seleccione redundancia externa y los discos que desea incluir en el grupo de discos (por ejemplo, /dev/raw/ASM1).

Aparece una ventana indicando que la creación del grupo de discos está en curso.

- 14 En Available Disk Groups (Grupos de discos disponibles), haga clic en Create New (Crear Nuevo).
- <span id="page-31-0"></span>15 Introduzca la información en la ventana Disk Group (Grupo de discos) para los archivos de recuperación flashback y haga clic en OK (Aceptar).

Introduzca un nombre para el grupo de discos que debe crearse, como por ejemplo flashbackDG, seleccione redundancia externa y los discos que desea incluir en el grupo de discos (por ejemplo, /dev/raw/ASM2).

Aparece una ventana indicando que la creación del grupo de discos está en curso.

- 16 En la ventana Select disk groups to be used as storage for database (Seleccionar grupos de discos que se utilizarán para el almacenamiento de la base de datos), seleccione el grupo de discos que desea utilizar (por ejemplo, databaseDG) y haga clic en Next (Siguiente).
- 17 En la ventana Select File Locations (Seleccionar ubicaciones de archivos), seleccione Use Common Location for All Database Files (Utilizar una única ubicación para todos los archivos de la base de datos) y haga clic en Next (Siguiente).
- 18 En la ventana Recovery Configuration (Configuración de la recuperación), haga clic en Browse (Examinar), seleccione el grupo flashback que ha creado en el [paso 15](#page-31-0) (por ejemplo, flashbackDG) y haga clic en Next (Siguiente).
- 19 En la ventana Database Content (Contenido de la base de datos), haga clic en Next (Siguiente).
- 20 En la ventana Database Services (Servicios de la base de datos), haga clic en Next (Siguiente).
- 21 En la ventana Initialization Parameters (Parámetros de inicialización), si el clúster tiene ocho nodos, cambie el valor de Shared Pool (Grupo compartido) a 500 MB y haga clic en Next (Siguiente).
- 22 En la ventana Database Storage (Almacenamiento de base de datos), haga clic en Next (Siguiente).
- 23 En la ventana Creation Options (Opciones de creación), seleccione Create Database (Crear una base de datos) y, a continuación, haga clic en Finish (Finalizar).
- 24 En la ventana Confirmation (Confirmación), haga clic en OK (Aceptar) para crear la base de datos.

La creación de la base de datos semilla puede tardar más de una hora.

Cuando haya finalizado la creación de la base de datos, aparecerá la ventana Password Management (Administración de contraseñas).

25 Haga clic en Exit (Salir).

Aparece un mensaje indicando que se está iniciando la base de datos del clúster en todos los nodos.

26 En cada nodo, escriba srvctl status database -d <nombre bdd> en un indicador de comandos para determinar con qué instancia de base de datos cuenta dicho nodo. A continuación, escriba los siguientes comandos para añadir la entrada de la variable de entorno ORACLE\_SID al perfil de usuario oracle:

```
echo "export ORACLE SID=racdbx" >> /home/oracle/.bash profile
source /home/oracle/.bash_profile
```
donde racdbx corresponde al identificador de la instancia de la base de datos asignado al nodo.

En este ejemplo se presupone que racdb es el nombre global de la base de datos que ha definido en DBCA.

<span id="page-32-0"></span>27 En un nodo, en el indicador de comandos escriba srvctl status database -d nombre\_bdd, donde nombre\_bdd es el nombre del identificador global que ha definido para la base de datos en DBCA.

Si se están ejecutando las instancias de la base de datos, aparece una confirmación en pantalla.

Si las instancias de la base de datos no se están ejecutando, escriba srvctl start database -d nombre bdd, siendo nombre bdd el nombre del identificador global que ha definido para la base de datos en DBCA.

#### Verificación de la interfaz privada

Después de ejecutar DBCA, el clúster podrá utilizar la interfaz pública en lugar de la privada. Si esto sucede, se mostrará un aviso de tipo de interfaz desconocida en el registro de alertas de Oracle, y es posible que el rendimiento disminuya. Para forzar las comunicaciones de clúster a la interfaz privada, realice los pasos siguientes en un nodo:

- 1 Inicie la sesión como oracle.
- 2 Escriba sqlplus "/ as sysdba" en el indicador de comandos. Aparece el indicador SQL>.
- 3 Escriba las siguientes líneas en el indicador SQL>:

```
alter system set cluster interconnects='
<dirección IP privada nodo1>' scope=spfile sid='<SID1>'
alter system set cluster interconnects='
<dirección IP privada nodo2>' scope=spfile sid='<SID2>'
```
Continúe introduciendo líneas para cada nodo del clúster.

4 Reinicie la base de datos en todos los nodos escribiendo las siguientes líneas:

```
srvctl stop database -d <nombre bdd>
srvctl start database -d <nombre bdd>
```
5 Abra el archivo /opt/oracle/admin/<*nombre\_bdd>*/bdump/alert\_<*SID*>.log y verifique que las direcciones IP privadas se utilicen para todas las instancias.

# <span id="page-33-6"></span><span id="page-33-0"></span>Definición de la contraseña de usuario oracle

Dell recomienda establecer una contraseña para el usuario oracle a fin de proteger el sistema. Complete los pasos siguientes para crear las contraseñas oracle:

- 1 Inicie la sesión como root.
- 2 Escriba passwd oracle en el indicador de comandos y siga las instrucciones de la pantalla para crear la contraseña oracle.

# <span id="page-33-4"></span><span id="page-33-1"></span>Configuración e implantación de la base de datos Oracle 10g (un solo nodo)

En esta sección se proporciona información sobre la forma de configurar el sistema por primera vez o tras reinstalar el software Linux, según los procedimientos que se describen en ["Instalación y configuración de Red Hat Enterprise Linux" en la página 10](#page-9-0).

# <span id="page-33-2"></span>Configuración de la red pública

Asegúrese de que la red pública funciona correctamente y de que se ha asignado una dirección IP y un nombre de host al sistema.

# <span id="page-33-5"></span><span id="page-33-3"></span>Instalación de la base de datos Oracle 10g

Para instalar Oracle 10g, versión 10.1.0, realice los pasos siguientes:

- 1 Inicie la sesión como root.
- 2 Para obtener los mejores resultados de la instalación, copie el CD de instalación de la base de datos Oracle 10g en una unidad de disco duro del sistema.

Cree un directorio /oracle\_cd y copie el CD en el directorio.

- 3 Inicie el sistema X Window escribiendo startx en el indicador de comandos.
- 4 Abra una ventana de terminal y escriba xhost + en el indicador de comandos.
- 5 Inicie la sesión como oracle.
- 6 Escriba / oracle cd/runInstaller en el indicador de comandos. Se ejecutará Oracle Universal Installer.
- 7 En la ventana Welcome (Bienvenido), haga clic en Next (Siguiente).
- 8 En la ventana Specify File Locations (Especificar ubicaciones de archivos), compruebe que la ruta completa de Oracle es /opt/oracle/product/10.1.0/db 1 y haga clic en Next (Siguiente).
- 9 En la ventana Select a Product to Install (Seleccionar el producto que va a instalarse), haga clic en Oracle Database 10g 10.1.0.1.0 y, a continuación, en Next (Siguiente).
- 10 En la ventana Select Installation Type (Seleccionar tipo de instalación), haga clic en Enterprise Edition y, a continuación, en Next (Siguiente).
- 11 En la ventana Select Database Configuration (Seleccionar configuración de base de datos), haga clic en Do not create a starter database (No crear una base de datos de inicio) y, a continuación, haga clic en Next (Siguiente).
- 12 Haga clic en Install (Instalar) en la ventana Summary (Resumen).
- 13 Cuando el sistema lo solicite, ejecute root.sh.

Aparecerá brevemente una ventana de progreso, seguida de la ventana End of Installation (Fin de la instalación).

14 Haga clic en Exit (Salir) y confirme la salida haciendo clic en Yes (Sí).

#### <span id="page-34-2"></span><span id="page-34-0"></span>Configuración del proceso de escucha

- 1 Inicie la sesión como root.
- 2 Abra el sistema X Window, si no está ya abierto, escribiendo startx en el indicador de comandos.
- 3 Abra una ventana de terminal y escriba xhost + en el indicador de comandos.
- 4 Inicie la sesión como oracle.
- 5 Escriba netca.

Se abre el asistente de configuración de red Oracle.

6 Acepte la configuración predeterminada y haga clic en Next (Siguiente) en todas las pantallas para completar la configuración del proceso de escucha.

### <span id="page-34-3"></span><span id="page-34-1"></span>Configuración del almacenamiento de base de datos

Si dispone de almacenamiento adicional, realice los siguientes pasos:

- 1 Inicie la sesión como root.
- 2 Escriba cd /opt/oracle.
- 3 Escriba mkdir oradata.
- 4 Mediante fdisk, cree una partición en la que se almacenarán los archivos de la base de datos (por ejemplo, sdb1 si el dispositivo de almacenamiento es sdb).
- 5 Verifique la nueva partición escribiendo cat /proc/partitions. Si no ve la nueva partición, escriba sfdisk -R /dev/sdb.
- 6 Escriba mke2fs -j /dev/sdb1.
- 7 Modifique el archivo /etc/fstab añadiendo una entrada para el nuevo sistema de archivos creado.
- 8 Escriba mount /dev/sdb1 /opt/oracle/oradata.
- 9 Escriba chown oracle.dba oradata.

<span id="page-35-1"></span><span id="page-35-0"></span>Realice los pasos siguientes para crear una base de datos semilla con el asistente para la creación de bases de datos Oracle (DBCA):

- 1 Inicie la sesión como oracle.
- 2 En el indicador de comandos, escriba dbca.
- 3 En la ventana Welcome (Bienvenido), haga clic en Next (Siguiente).
- 4 En la ventana Operations (Operaciones), haga clic en Create a Database (Crear una base de datos) y luego en Next (Siguiente).
- 5 En la ventana Database Templates (Plantillas de base de datos), haga clic en Custom Database (Base de datos personalizada) y, a continuación, en Next (Siguiente).
- 6 En la ventana Database Identification (Identificación de la base de datos), escriba el nombre de la base de datos que está creando en los campos Global Database Name (Nombre de la base de datos global) y SID Prefix (Prefijo SID), y haga clic en Next (Siguiente).
- 7 En la ventana Management Options (Opciones de administración) haga clic en Next (Siguiente).
- 8 En la ventana Database Credentials (Credenciales de base de datos), complete las entradas y selecciones de contraseña y haga clic en Next (Siguiente).
- 9 En la ventana Storage Options (Opciones de almacenamiento), seleccione File System (Sistema de archivos) y haga clic en Next (Siguiente).
- 10 En la ventana Database File Locations (Ubicaciones de archivos de base de datos), haga clic en Next (Siguiente).
- 11 En la ventana Recovery Configuration (Configuración de la recuperación), haga clic en Next (Siguiente).
- 12 En la ventana Database Content (Contenido de la base de datos), haga clic en Next (Siguiente).
- 13 En la ventana Initialization Parameters (Parámetros de inicialización), haga clic en Next (Siguiente).
- 14 En la ventana Database Storage (Almacenamiento de base de datos), haga clic en Next (Siguiente).
- 15 En la ventana Creation Options (Opciones de creación), haga clic en Create Database (Crear base de datos) y luego en Finish (Finalizar).
- 16 En la ventana Confirmation (Confirmación), haga clic en OK (Aceptar) para crear la base de datos.

La creación de la base de datos semilla puede tardar más de una hora.

Cuando haya finalizado la creación de la base de datos, aparecerá la ventana Password Management (Administración de contraseñas).

- 17 Haga clic en Exit (Salir).
- 18 En el indicador de comandos, escriba export ORACLE SID=nombre bdd, donde nombre\_bdd es el nombre del identificador global que ha definido para la base de datos en el DBCA.
- <span id="page-36-4"></span>19 Para verificar que la base de datos esté operativa, realice los pasos siguientes:
	- a Escriba sqlplus "/ as sysdba" en el indicador de comandos. Aparece el indicador SQL>.
	- b Introduzca la siguiente consulta en el indicador SQL>:

SELECT \* FROM v\$instance:

c Si la base de datos no está en ejecución y recibe un mensaje de error, escriba startup en el indicador SQL> para iniciar la instancia de la base de datos en el nodo.

# <span id="page-36-5"></span><span id="page-36-0"></span>Definición de la contraseña de usuario oracle

Dell recomienda establecer una contraseña para el usuario oracle a fin de proteger el sistema. Complete los pasos siguientes para crear las contraseñas oracle:

- 1 Inicie la sesión como root.
- 2 Escriba passwd oracle en el indicador de comandos y siga las instrucciones de la pantalla para crear la contraseña oracle.

# <span id="page-36-3"></span><span id="page-36-1"></span>Adición y eliminación de nodos

En esta sección se describen los pasos para añadir un nodo a un clúster existente y para eliminar un nodo de un clúster. Para añadir un nodo es necesario añadir el nodo al nivel de red y configurar el almacenamiento compartido y, a continuación, añadir el nodo a los niveles de software de clúster, base de datos e instancia de base de datos. Para eliminar un nodo, debe invertir el proceso y eliminarlo de la instancia de la base de datos, la base de datos y, finalmente, de los niveles de software de clúster.

Para obtener más información sobre cómo añadir un nodo adicional a un clúster existente, consulte el documento titulado Oracle Real Application Clusters 10g Administration (Administración de clústeres de aplicaciones reales de Oracle 10g).

# <span id="page-36-2"></span>Adición de un nodo nuevo al nivel de red

Realice los pasos que se describen en ["Instalación y configuración de Red Hat Enterprise Linux" en](#page-9-0)  [la página 10](#page-9-0) para preparar el nodo nuevo. A continuación, en ["Configuración de la conexión a redes](#page-16-0)  [y el almacenamiento de Oracle RAC 10g" en la página 17](#page-16-0), realice los pasos descritos en ["Configuración de las redes pública y privada" en la página 17](#page-16-1) y ["Verificación de la configuración](#page-19-0)  [de almacenamiento" en la página 20.](#page-19-0)

#### <span id="page-37-0"></span>Configuración del almacenamiento compartido en el nodo nuevo

Para ampliar una base de datos RAC existente para los nodos nuevos, configure el almacenamiento de los nodos nuevos de forma que el almacenamiento sea el mismo que en los nodos existentes. En esta sección se indican los procedimientos para ASM u OCFS.

#### Configuración del almacenamiento compartido mediante ASM

Si utiliza ASM, asegúrese de que los nodos nuevos puedan acceder a los discos ASM con los mismos permisos que los nodos existentes.

Configure los discos ASM según el procedimiento siguiente:

- 1 Inicie la sesión como root.
- 2 Si los nodos existentes se configuraron mediante dispositivos sin formato para CRS, realice los pasos siguientes:
	- a Escriba los siguientes comandos para cambiar los nombres de los dispositivos de caracteres sin formato para que puedan identificarse:

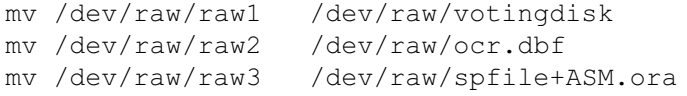

b Escriba los siguientes comandos para establecer la propiedad de usuario oracle del repositorio de clúster y del disco de votación:

```
chown oracle.dba /dev/raw/votingdisk
chown oracle.dba /dev/raw/ocr.dbf
chown oracle.dba /dev/raw/spfile+ASM.ora
```
3 Escriba los siguientes comandos para cambiar los nombres de los dispositivos de caracteres sin formato para que puedan identificarse como configurados en los nodos existentes:

mv /dev/raw/raw4 /dev/raw/ASM1 mv /dev/raw/raw5 /dev/raw/ASM2

4 Escriba los siguientes comandos para establecer la propiedad de usuario oracle del repositorio de clúster y del disco de votación:

```
chown oracle.dba /dev/raw/ASM1
chown oracle.dba /dev/raw/ASM2
```
- 5 Copie el archivo /etc/sysconfig/rawdevices desde uno de los nodos existentes a la misma ubicación en el nodo nuevo.
- 6 Escriba chown oracle.dba /dev/raw/ASM\*.
- 7 Escriba service rawdevices restart.

#### Configuración del almacenamiento compartido mediante OCFS

Si utiliza Oracle Cluster File System para CRS, quórum o archivos de base de datos, asegúrese de que los nuevos nodos puedan acceder a los sistemas de archivos de clúster de la misma forma que los otros nodos.

1 Edite el archivo /etc/fstab en el nuevo nodo y añada la información de volumen OCFS tal y como aparece en los nodos existentes:

Por ejemplo:

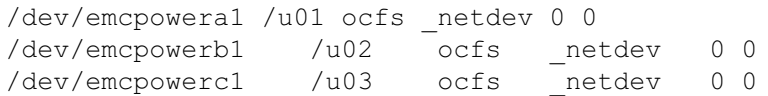

- 2 Cree puntos de montaje OCFS en el nuevo nodo tal y como aparecen en los nodos existentes (por ejemplo, /u01, /u02 y /u03).
- 3 Ejecute ocfstool para generar el archivo de configuración de OCFS /etc/ocfs.conf realizando los pasos siguientes:
	- a Abra el sistema X Window, si no está ya abierto, escribiendo startx en el indicador de comandos.
	- b Escriba ocfstool en el indicador de comandos.
	- c En el menú, haga clic en Tools (Herramientas) y, a continuación, en Generate Config (Generar configuración).
	- **d** Introduzca la dirección IP privada y el nombre de host privado del nodo y haga clic en  $\overrightarrow{OK}$ (Aceptar).
	- e Haga clic en Exit (Salir).
- 4 Escriba los siguientes comandos para cargar el módulo OCFS y monte todos los volúmenes que aparecen en el archivo /etc/fstab:

/sbin/load\_ocfs mount -a -t ocfs

### <span id="page-39-0"></span>Adición de un nodo nuevo al nivel de software de clúster

- 1 Inicie la sesión como oracle.
- 2 Desde el directorio /opt/oracle/product/10.1.0/crs 1/oui/bin en uno de los nodos existentes, escriba addNode.sh.

Se ejecutará Oracle Universal Installer.

- 3 En la ventana Welcome (Bienvenido), haga clic en Next (Siguiente).
- 4 En la ventana Specify Cluster Nodes for Node Addition (Especificar nodos de clúster para adición de nodos), escriba los nombres de nodo público y privado del nuevo nodo y haga clic en Next (Siguiente).

Si se consigue pasar todas las comprobaciones de verificación de redes y almacenamiento, se mostrará la ventana Node Addition Summary (Resumen de adición de nodo).

**5** Haga clic en **Next** (Siguiente).

La ventana Cluster Node Addition Progress (Progreso de adición de nodo de clúster) muestra el estado del proceso de adición de nodo de clúster.

6 Cuando se le solicite, ejecute rootaddnode.sh en el nodo local.

Una vez que se haya ejecutado rootaddnode.sh, haga clic en OK (Aceptar).

7 Cuando se le solicite, ejecute root.sh en el nodo nuevo.

Una vez que se haya ejecutado root.sh, haga clic en OK (Aceptar).

- 8 En la ventana End of Cluster Node Addition (Fin de la adición de nodos de clúster), haga clic en Exit (Salir).
- 9 Desde el directorio /opt/oracle/product/10.1.0/crs 1/oui/bin en uno de los nodos existentes, escriba, por ejemplo, la siguiente línea:

racgons add\_config node1-pub:4948 node2-pub:4948 node3-pub:4948

En este ejemplo, se añade node3 a un clúster de dos nodos.

### <span id="page-39-1"></span>Adición de un nuevo nodo al nivel de base de datos

- 1 Inicie la sesión como oracle.
- 2 Desde el directorio /opt/oracle/product/10.1.0/db 1/oui/bin en uno de los nodos existentes, escriba addNode.sh.

Se ejecutará Oracle Universal Installer.

3 En la ventana Welcome (Bienvenido), haga clic en Next (Siguiente).

4 En la ventana Specify Cluster Nodes for Node Addition (Especificar nodos de clúster para adición de nodos), haga clic en el nuevo nodo y, a continuación, en Next (Siguiente).

Si se pasan todas las comprobaciones de verificación, se mostrara la ventana Node Addition Summary (Resumen de adición de nodo).

**5** Haga clic en Next (Siguiente).

La ventana Cluster Node Addition Progress (Progreso de adición de nodo de clúster) muestra el estado del proceso de adición de nodo de clúster.

6 Cuando se le solicite, ejecute root.sh en el nodo nuevo.

Una vez que se haya ejecutado root.sh, haga clic en OK (Aceptar).

- 7 En la ventana End of Cluster Node Addition (Fin de la adición de nodos de clúster), haga clic en Exit (Salir).
- 8 Desde el directorio /opt/oracle/product/10.1.0/db 1/oui/bin en uno de los nodos existentes, escriba, por ejemplo, la siguiente línea:

```
vipca -nodelist node1-pub, node2-pub, node3-pub
```
En este ejemplo, se añade node3 a un clúster de dos nodos.

Se inicia VIPCA (Virtual Internet Protocol Configuration Assistant).

- a En la primera página de VIPCA, haga clic en Next (Siguiente).
- b En la ventana List of Available Network Interfaces (Lista de interfaces de red disponibles), seleccione su NIC pública y haga clic en Next (Siguiente).

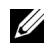

 $\mathbb Z$  NOTA: la designación de la NIC pública que seleccione en este paso debe estar disponible en todos los nodos. Las NIC que se enumeran en la ventana se encuentran en el nodo 1. Si selecciona eth0, por ejemplo, cada uno de los nodos restantes también debe tener una NIC pública con el nombre de dispositivo eth0.

- c En la ventana IP Address (Dirección IP), especifique una dirección IP virtual pública no utilizada y una máscara de subred para el nuevo nodo y, a continuación, haga clic en Next (Siguiente).
- d Haga clic en Finish (Finalizar) en la ventana de resumen.

Aparece una ventana de progreso.

e Una vez que se haya completado la configuración, haga clic en OK (Aceptar) y, a continuación, en Exit (Salir) para salir de VIPCA.

### <span id="page-41-0"></span>Adición de un nodo nuevo al nivel de la instancia de la base de datos

- 1 En el nodo 1, como usuario oracle, escriba dbca & para iniciar DBCA.
- 2 En la ventana Welcome (Bienvenido), haga clic en Next (Siguiente).
- 3 En la ventana Oracle Real Application Cluster Database (Base de datos de clústeres de aplicaciones reales de Oracle), haga clic en Next (Siguiente).
- 4 En la ventana Operations (Operaciones), haga clic en Instance Management (Administración de instancias) y, a continuación, en Next (Siguiente).
- 5 En la ventana Instance Management (Administración de instancias), haga clic en Add Instance (Añadir instancia) y, a continuación, en Next (Siguiente).
- 6 En la ventana List of Cluster Databases (Lista de bases de datos de clústeres), seleccione la base de datos existente.

Si su nombre de usuario no está autenticado por el sistema operativo, DBCA le solicitará un nombre de usuario y una contraseña de un usuario de la base de datos que tenga privilegios SYSDBA.

7 Introduzca el nombre de usuario sys y la contraseña y, a continuación, haga clic en Next (Siguiente).

Aparece la ventana List of cluster database instances (Lista de instancias de base de datos del clúster), en la que se muestran las instancias asociadas a la base de datos RAC que ha seleccionado, así como el estado de cada instancia.

- 8 Haga clic en Next (Siguiente).
- 9 En la ventana Adding an Instance (Adición de una instancia), introduzca el nombre de la instancia en la parte superior de la página, seleccione el nombre del nodo nuevo y haga clic en Next (Siguiente).
- 10 En la ventana Services (Servicios), haga clic en Next (Siguiente).
- 11 En la ventana Instance Storage (Almacenamiento de instancias), haga clic en Finish (Finalizar).
- 12 En la ventana Summary (Resumen), haga clic en OK (Aceptar) para añadir la instancia de la base de datos.

Se mostrará una barra de progreso y a continuación un mensaje en que se preguntará si desea realizar otra operación.

- 13 Haga clic en No para salir de DBCA.
- 14 En uno de los nodos, escriba srvctl status database -d <nombre de base de datos> en el indicador de comandos para determinar si la instancia se ha añadido correctamente.

#### Verificación de la interfaz privada

Después de ejecutar DBCA, el clúster podrá utilizar la interfaz pública en lugar de la privada. Si esto sucede, se mostrará un aviso de tipo de interfaz desconocida en el registro de alertas de Oracle, y es posible que el rendimiento disminuya. Para forzar las comunicaciones de clúster a la interfaz privada, realice los pasos siguientes en un nodo:

- 1 Inicie la sesión como oracle.
- 2 Escriba sqlplus "/ as sysdba" en el indicador de comandos. Aparece el indicador SQL>.
- 3 Escriba las siguientes líneas en el indicador SQL>:

```
alter system set cluster interconnects='
<dirección IP privada nodo1>' scope=spfile sid='<SID1>'
alter system set cluster interconnects='
<dirección IP privada nodo2>' scope=spfile sid='<SID2>'
```
Continúe introduciendo líneas para cada nodo del clúster.

4 Reinicie la base de datos en todos los nodos escribiendo las siguientes líneas:

```
srvctl stop database -d <nombre bdd>
srvctl start database -d <nombre bdd>
```
5 Abra el archivo /opt/oracle/admin/<*nombre bdd>/bdump/alert <SID>.log y verifique* que las direcciones IP privadas se utilicen para todas las instancias.

# <span id="page-42-1"></span><span id="page-42-0"></span>Eliminación de un nodo del clúster

#### Eliminación del nodo del nivel de instancia de base de datos

- 1 Inicie la sesión como oracle.
- 2 Desde el nodo 1, escriba dbca.
- 3 En la ventana Welcome (Bienvenido), haga clic en Next (Siguiente).
- 4 En la ventana Operations (Operaciones), haga clic en Instance Management (Administración de instancias) y, a continuación, en Next (Siguiente).
- 5 En la ventana Instance Management (Administración de instancias), haga clic en Delete Instance (Eliminar instancia) y, a continuación, en Next (Siguiente).
- 6 En la ventana List of Cluster Databases (Lista de bases de datos de clúster), seleccione una base de datos RAC de la que desee eliminar una instancia.

Si su nombre de usuario no está autenticado por el sistema operativo, DBCA le solicitará un nombre de usuario y una contraseña de un usuario de la base de datos que tenga privilegios SYSDBA.

7 Introduzca el nombre de usuario sys y la contraseña y, a continuación, haga clic en Next (Siguiente).

Aparece la ventana List of cluster database instances (Lista de instancias de base de datos del clúster), en la que se muestran las instancias asociadas a la base de datos RAC que ha seleccionado, así como el estado de cada instancia.

8 Seleccione la instancia que desee borrar y haga clic en Finish (Finalizar).

Esta instancia no puede ser la instancia local desde la que está ejecutando DBCA. Si selecciona la instancia local, DBCA muestra un cuadro de diálogo de error. En este caso, haga clic en OK (Aceptar), seleccione otra instancia y haga clic en Finish (Finalizar).

Si se han asignado servicios a esta instancia, se mostrará la ventana DBCA Services Management (Administración de servicios DBCA). Use esta ventana para reasignar servicios a otras instancias de la base de datos del clúster.

9 Compruebe la información acerca de la operación de eliminación de la instancia y haga clic en OK (Aceptar).

Aparecerá una barra de progreso mientras DBCA elimina la instancia y su configuración de red Oracle. Una vez finalizada la operación, aparecerá un cuadro de diálogo en el que puede elegir si desea realizar otra operación.

- 10 Haga clic en No para salir.
- 11 Escriba srvctl config database  $-d$  <nombre bdd> para comprobar que el nodo se ha eliminado.

#### Eliminación del nodo del nivel de la base de datos

- 1 En el nodo que se esté eliminando, inicie la sesión como oracle.
- 2 Escriba el comando siguiente, utilizando el nombre público del nodo que está eliminando (por ejemplo, node3-pub):

srvctl stop nodeapps -n node3-pub

- 3 En el nodo que se esté eliminando, inicie la sesión como root.
- 4 Escriba el comando siguiente, utilizando el nombre público del nodo que está eliminando (por ejemplo, node3-pub):

```
/opt/oracle/product/10.1.0/db_1/install/rootdeletenode.sh 
node3-pub
```
Se eliminan las aplicaciones de nodo CRS. Pase por alto los mensajes de advertencia que aparezcan.

5 Si desea eliminar el software de base de datos Oracle, escriba el comando siguiente:

```
rm -rf /opt/oracle/product/10.1.0/db_1/*.
```
#### Eliminación del nodo del nivel del software de clúster

1 En el nodo que esté eliminando, como usuario root, desactive CRS escribiendo el comando siguiente:

```
/opt/oracle/product/10.1.0/crs_1/install/rootdelete.sh 
remote nosharedvar
```
2 En uno de los nodos restantes, como usuario root, escriba el comando siguiente:

/opt/oracle/product/10.1.0/crs\_1/install/rootdeletenode.sh <nombre nodo público>, <número nodo>

Para determinar el número de nodo de cualquier nodo, escriba el comando siguiente:

/opt/oracle/product/10.1.0/crs\_1/bin/olsnodes -n

3 En el nodo que esté eliminando, si desea eliminar el software Oracle CRS, escriba el comando siguiente:

```
rm -rf /opt/oracle/product/10.1.0/crs_1/*
```
<span id="page-44-1"></span>4 Para verificar que el nodo ya no forma parte del clúster, escriba olsnodes -n.

# <span id="page-44-0"></span>Reinstalación del software

AVISO: si se reinstala el software se borra toda la información sobre las unidades de disco duro.

**AVISO:** debe desconectar todo el almacenamiento externo del sistema *antes* de reinstalar el software.

AVISO: Dell recomienda realizar copias de seguridad regulares de la base de datos y de los distintos nodos para evitar pérdida de datos valiosos. Reinstale el software del nodo solamente como último recurso.

La instalación del software mediante el CD de implantación ha creado una partición de reimplantación en la unidad de disco duro que contiene todas las imágenes de software que se han instalado en el sistema. La partición de reimplantación permite una reimplantación rápida del software de Oracle.

La reinstalación del software utilizando este método requiere iniciar el sistema desde la partición de reimplantación. Cuando el sistema se inicia desde esta partición, reinstala automáticamente el sistema operativo Red Hat Linux.

Para reinstalar el software utilizando este método, realice los pasos siguientes:

- **1** Desconecte el almacenamiento externo.
- 2 Inicie la sesión como root en el sistema en el que desea reinstalar el software.
- 3 Escriba fdisk /dev/sda en el indicador de comandos.
- 4 Cuando se le solicite un comando dentro del programa fdisk, escriba a.
- 5 Cuando se le solicite un número de partición, escriba 2.
- 6 Cuando se le solicite un comando, escriba de nuevo a.
- <span id="page-45-2"></span>7 Cuando se le solicite otro número de partición, escriba 3.
- 8 Cuando se le solicite un comando, escriba d.
- 9 Cuando se le solicite un número de partición, escriba 4.
- 10 Cuando se le solicite un comando, escriba de nuevo d.
- 11 Cuando se le solicite un número de partición, escriba 3.
- 12 Cuando se le solicite un comando, escriba p para obtener la lista de las particiones.

Sólo existe la partición /dev/sda2; está precedida de un asterisco.

- 13 Cuando se le solicite un comando de nuevo, escriba w.
- 14 Cuando aparece el indicador de comandos de Linux, reinicie el sistema.

La reinstalación se completa automáticamente y se reinicia el sistema operativo Linux y aparece un símbolo de inicio de sesión. Para obtener información sobre cómo configurar el sistema para su uso, consulte ["Configuración de Red Hat Enterprise Linux" en la página 11](#page-10-0) y las demás secciones para reconfigurar el sistema.

# <span id="page-45-5"></span><span id="page-45-0"></span>Información adicional

#### <span id="page-45-4"></span><span id="page-45-1"></span>Versiones de software admitidas

 $\mathbb Z$  NOTA: para este release de configuraciones de Dell admitidas para Oracle, no se admiten controladoras PCI Express ni HAB Emulex.

En la [tabla 1-8](#page-45-3) se indica el software admitido en el momento de la publicación. Para determinar el hardware y software más recientes admitidos, consulte www.dell.com/oracle y descargue la versión 1.1 de Solution Deliverable List (Lista de soluciones disponibles).

| <b>Componente de software</b>                                                               | <b>Versiones admitidas</b>                                  |
|---------------------------------------------------------------------------------------------|-------------------------------------------------------------|
| Actualización trimestral 2 del sistema operativo Red Hat<br>Enterprise Linux AS (versión 3) | 2.4.21-15.EL, 2.4.21-15.ELsmp,<br>and 2.4.21-15. EL hugemem |
| Patchset Oracle                                                                             | Ninguna                                                     |
| <b>OCFS</b>                                                                                 | ocfs-1.0.11 EL 3.0                                          |
| PowerPath para Linux                                                                        | 3.0.6                                                       |
| <b>DKMS</b>                                                                                 | $1.0.2 - 1$                                                 |
| Controlador 2340 HBA Ologic                                                                 | $6.07.02 - RH2$                                             |
| Controlador 2342 HBA Ologic                                                                 | $6.07.02 - RH2$                                             |
| Controlador PERC 3/DC (megaraid2)                                                           | 2.10.1.1                                                    |
| Controlador PERC 4/DC, PERC 4/Di o PERC 4e/Di (megaraid2)                                   | 2.10.1.1                                                    |
| Controladores de NIC integradas Broadcom (tg3)                                              | 3.1                                                         |

<span id="page-45-3"></span>Tabla 1-8. Versiones de software admitidas

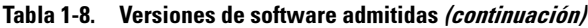

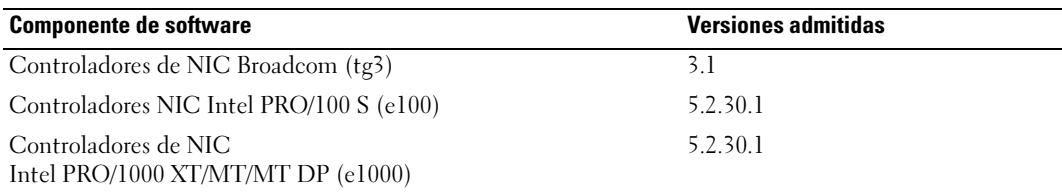

### <span id="page-46-1"></span><span id="page-46-0"></span>Configuración del reinicio automático para un sistema operativo bloqueado

Instale el software de sistema administrado para Red Hat Enterprise Linux realizando los siguientes pasos:

- 1 Inicie la sesión con privilegios de administrador en el sistema en el que desee instalar los componentes de sistema administrado.
- 2 Cierre todas las aplicaciones abiertas y desactive el software de detección de virus.
- 3 Abra el sistema X Window, si no está ya abierto, escribiendo startx en el indicador de comandos.
- 4 Abra una ventana de terminal y escriba xhost + en el indicador de comandos.
- 5 Inserte el CD Dell OpenManage Systems Management en la unidad de CD del sistema.
- 6 Escriba mount /mnt/cdrom para montar el CD.
- 7 Haga clic en start.sh, que se encuentra en el directorio raíz del CD, para iniciar el programa de instalación.
- 8 Haga clic en Next (Siguiente) en la pantalla Welcome to Dell OpenManage Systems Management Installation (Bienvenido a la instalación de Dell OpenManage Systems Management).
- 9 Lea y acepte el contrato de licencia de software para continuar.

El programa de instalación proporciona una opción de instalación rápida (Express Setup) y otra de instalación personalizada (Custom Setup). La opción Express Setup (Instalación rápida) es la recomendada, e instala automáticamente todos los componentes de software necesarios para administrar el sistema. La opción Custom Setup (Instalación personalizada) permite seleccionar los componentes de software que desee instalar.

El resto de este procedimiento está basado en la opción Express Setup (Instalación rápida). Consulte la publicación Server Administrator User's Guide (Guía del usuario de Server Administrator) para obtener información acerca de la opción Custom Setup (Instalación personalizada).

- 10 Haga clic en Express Setup (Instalación rápida).
- 11 Lea la información de la pantalla Installation Summary (Resumen de la instalación) y haga clic en Next (Siguiente).

El programa de instalación instala automáticamente todo el software de sistema administrado necesario para la configuración del hardware.

12 Una vez finalizada la instalación, haga clic en Finish (Finalizar).

<span id="page-47-1"></span>Consulte la publicación Server Administrator User's Guide (Guía del usuario de Server Administrator) para obtener información acerca de la desinstalación del software de sistema administrado.

Para configurar la opción de reinicio automático, realice los pasos siguientes:

1 En el indicador de comandos, escriba:

omconfig system recovery action=reboot

Este comando establece un valor predeterminado de 480 segundos para el temporizador, que será el tiempo de espera antes del reinicio cuando el sistema no responda.

2 Si desea establecer un valor diferente para el temporizador, escriba:

omconfig system recovery timer=<segundos>

3 Para comprobar la configuración del temporizador de reinicio del sistema, escriba: omreport system recovery

<span id="page-47-3"></span><span id="page-47-0"></span>Determinación de la interfaz de red privada

Para determinar el nombre de dispositivo de interfaz que se ha asignado a cada interfaz de red, realice los pasos siguientes:

**1** Determine los tipos de NIC que existen en el sistema.

<span id="page-47-4"></span>Consulte la [tabla 1-9](#page-47-2) para identificar las NIC integradas que están presentes en el sistema. Para NIC adicionales, puede tener tarjetas de las series Intel PRO/100 o PRO/1000 o tarjetas Broadcom NetXtreme Gigabit. Es posible que tenga que abrir el sistema para determinar qué tarjetas adicionales tiene instaladas.

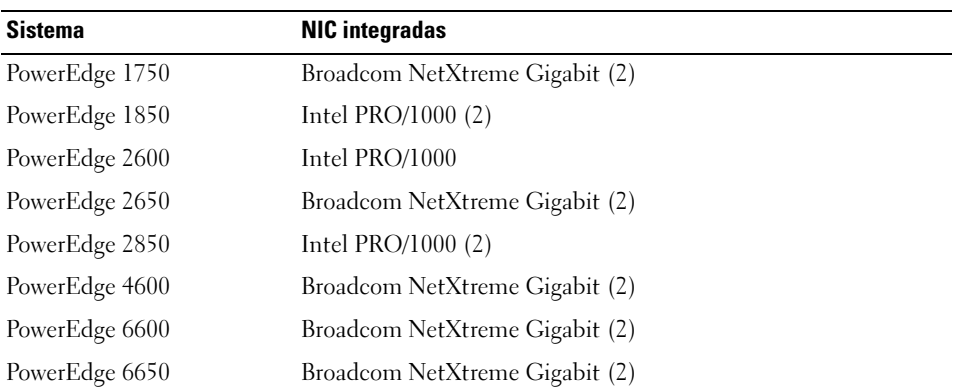

#### <span id="page-47-2"></span>Tabla 1-9. NIC integradas

- <span id="page-48-1"></span>2 Verifique que esté conectada una NIC Broadcom NetXtreme Gigabit o Intel de la serie PRO/1000 con un cable Cat 5e al conmutador Ethernet Gigabit. Ésta es su NIC privada.
- 3 Determine el módulo controlador que utiliza su NIC privada.

Broadcom NetXtreme Gigabit utiliza tg3 y la serie PRO/1000 de Intel utiliza e1000.

4 Visualice el archivo /etc/modules.conf escribiendo more /etc/modules.conf en el indicador de comandos.

Aparecen varias líneas con el formato alias ethX módulo-controlador, donde X es el número de interfaz Ethernet y módulo-controlador es el módulo determinado en el paso 3.

Por ejemplo, la línea alias eth1 tg3 aparece si el sistema operativo ha asignado eth1 a una NIC Broadcom NetXtreme Gigabit.

5 Observe las interfaces Ethernet (ethX) que han sido asignadas al tipo de NIC Gigabit conectada al conmutador Gigabit.

Si sólo hay una entrada en modules.conf para el tipo de módulo controlador, es que se ha identificado correctamente la interfaz de red privada.

6 Si en su sistema tiene más de una NIC del mismo tipo, pruebe a determinar la interfaz Ethernet asignada a cada NIC.

Para cada interfaz Ethernet, siga los pasos indicados en "Configuración de la red privada" en el módulo controlador correcto hasta haber identificado la interfaz Ethernet correcta.

# <span id="page-48-3"></span><span id="page-48-0"></span>Solución de problemas

En la [tabla 1-10](#page-48-2) se indican las acciones recomendadas para los problemas que puede encontrar al implantar y utilizar el software Red Hat Enterprise Linux y Oracle.

| <b>Categoría</b>             | <b>Problema / Síntoma</b>                                                                                            | Causa                                                                                   | Acción correctiva recomendada                                                                                                    |
|------------------------------|----------------------------------------------------------------------------------------------------|-----------------------------------------------------------------------------------------|----------------------------------------------------------------------------------------------------|
| Rendimiento<br>y estabilidad | Red Hat Enterprise Linux<br>tiene un bajo rendimiento<br>e inestabilidad. Uso excesivo<br>de espacio de intercambio. | El área global<br>del sistema (SGA)<br>de Oracle sobrepasa<br>el tamaño<br>recomendado. | Asegúrese de que el tamaño de SGA no<br>sobrepase el 65% de la RAM total del sistema.<br>Escriba free en el indicador de comandos<br>para determinar la RAM total y reduzca<br>los valores de los parámetros db cache size<br>y shared_pool_size en el archivo de parámetros<br>de Oracle según corresponda. |

<span id="page-48-2"></span>Tabla 1-10. Solución de problemas

| Categoría                    | Problema / Síntoma                                                                                                    | Causa                                                            | Acción correctiva recomendada                                                                                                    |
|------------------------------|----------------------------------------------------------------------------------------------------|------------------------------------------------------------------|----------------------------------------------------------------------------------------------------|
| Rendimiento<br>y estabilidad | Se muestra una advertencia<br>de tipo de interfaz desconocida se está utilizando<br>en el archivo de alertas<br>de Oracle.<br>Se puede observar<br>un bajo rendimiento. | La interfaz pública<br>para las<br>comunicaciones<br>de clúster. | Fuerce las comunicaciones del clúster<br>a la interfaz privada realizando los pasos<br>siguientes en un nodo:<br>1 Inicie la sesión como oracle.<br>2 Escriba sqlplus "/ as sysdba"<br>en el indicador de comandos.<br>Aparece el indicador SQL>.<br>3 Escriba las siguientes líneas<br>en el indicador SQL>:<br>alter system set<br>cluster interconnects=<br>' <dirección ip="" nodo1="" privada="">'<br/>scope=spfile sid='<sid1>'<br/>alter system set<br/>cluster interconnects=<br/>'<dirección ip="" nodo2="" privada="">'<br/>scope=spfile sid='<sid2>'<br/>Continúe introduciendo líneas<br/>para cada nodo del clúster.<br/>4 Reinicie la base de datos en todos los nodos<br/>escribiendo las siguientes líneas:<br/>srvctl stop database -d<br/><nombre bdd=""><br/>srvctl start database -d<br/><nombre bdd=""><br/><b>5</b> Abra el archivo<br/>/opt/oracle/admin/&lt;<i>nombre_bdd&gt;/</i>bdump/<br/>alert_<sid>.log y verifique que<br/>las direcciones IP privadas se utilicen</sid></nombre></nombre></sid2></dirección></sid1></dirección> |
|                              |                                                                                                    |                                                                  | para todas las instancias.                                                                                                    |
|                              |                                                                                                    |                                                                  |                                                                                                    |

Tabla 1-10. Solución de problemas (continuación)

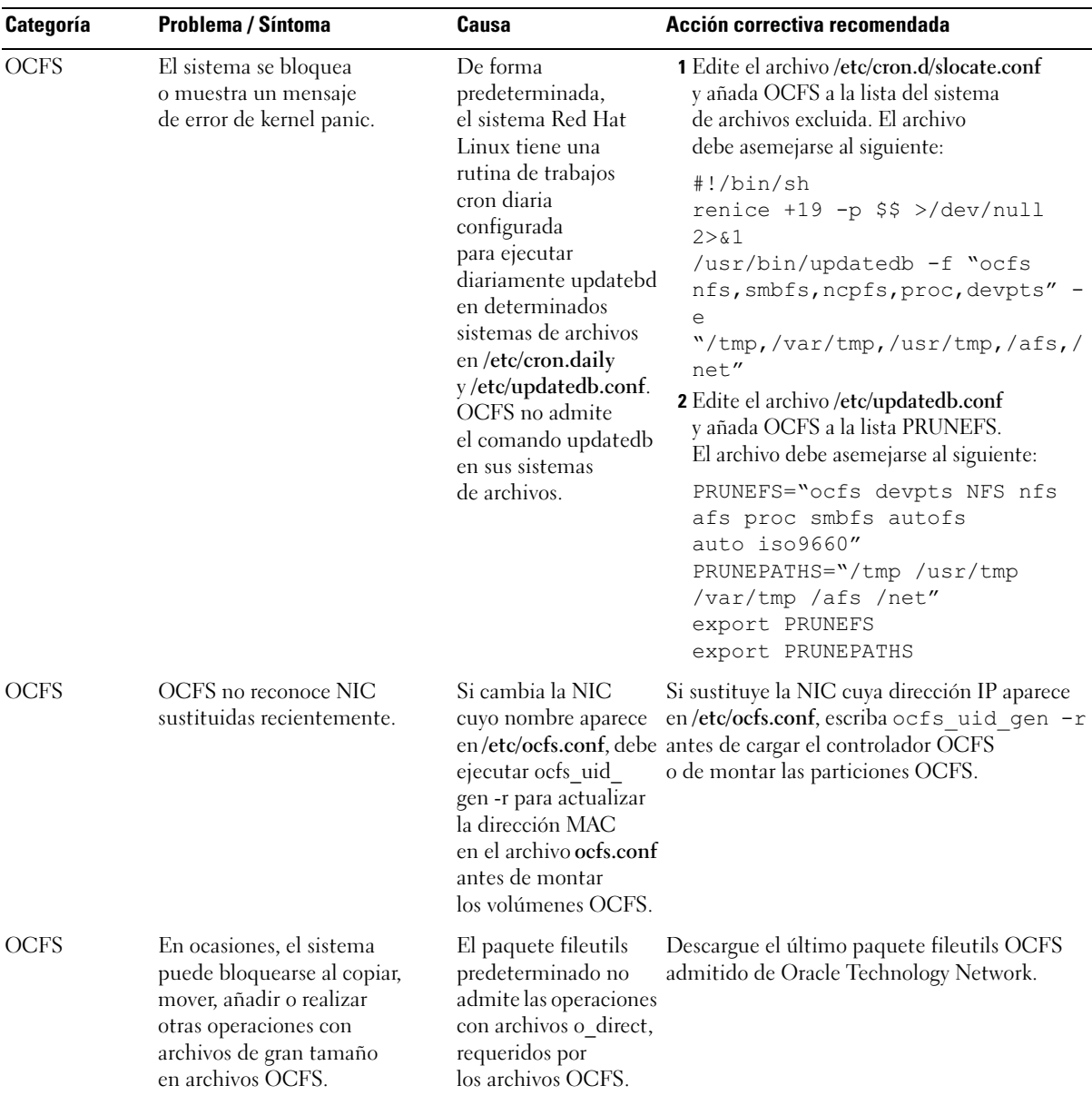

#### Tabla 1-10. Solución de problemas (continuación)

| Categoría    | Problema / Síntoma                                                                                                    | Causa                                                                                                    | Acción correctiva recomendada                                                                                                    |
|--------------|----------------------------------------------------------------------------------------------------|----------------------------------------------------------------------------------------------------|----------------------------------------------------------------------------------------------------|
| <b>NETCA</b> | NETCA falla, lo cual produce<br>errores de creación de base<br>de datos.                                                                  | La red pública,<br>el nombre de host<br>o ladirección<br>IP virtual no<br>/etc/hosts.equiv.                                                                                | Antes de iniciar netca, asegúrese<br>de que se ha asignado un nombre de<br>host y de que la dirección IP pública<br>y la dirección IP virtual aparecen en<br>aparecen en el archivo el archivo /etc/hosts.equiv.                                                                                                    |
| <b>NETCA</b> | NETCA no puede configurar<br>nodos remotos o bien se<br>obtiene un error de validación<br>de dispositivo sin formato<br>al ejecutar DBCA. | El archivo<br>/etc/hosts.equiv no<br>existe o no incluye las<br>direcciones IP virtual<br>o pública asignadas.                                                             | Verifique que el archivo / etc/hosts.equiv<br>de cada nodo contiene la dirección IP<br>pública y virtual correctas. Intente ejecutar<br>como usuario oracle el comando rsh<br>en otros nombres públicos y direcciones VIP.                                                                                                    |
| <b>CRS</b>   | CRS no puede iniciarse<br>al reiniciar los nodos<br>o escribir / etc/ini.d/<br>init.crs start.                                            | El daemon CSS<br>de Cluster Ready<br>Services no se<br>puede escribir en<br>el disco de quórum.                                                                            | · Intente volver a iniciar el servicio reiniciando<br>el nodo o escribiendo root.sh desde<br>/opt/oracle/product/10.1.0/crs_1/.<br>• Verifique que cada nodo pueda acceder<br>al disco de quórum y que el usuario<br>root pueda escribir en dicho disco.<br>· Compruebe la última línea del archivo<br>\$ORA_CRS_HOME/css/log/ocssd.log.<br>· Si se muestra clssnmvWriteBlocks:<br>Failed to flush writes to<br>(votingdisk) (No se ha podido borrar<br>las grabaciones de (votingdisk)), verifique<br>que el archivo/etc/hosts de cada nodo<br>contenga las direcciones IP correctas<br>de todos los nombres de host de los nodos,<br>incluidas las direcciones IP virtuales.<br>Compruebe que puede ejecutar el comando<br>ping en los nombres de host públicos<br>y privados. Verifique también que se<br>puede escribir en el disco de quórum. |
| <b>CRS</b>   | Cuando ejecuta root.sh,<br>no se puede iniciar CRS.                                                                                       | Verifique y asegúrese<br>de que dispone<br>de nombres de nodo<br>públicos y privados<br>definidos y de<br>que puede ejecutar<br>el comando ping en<br>los nombres de nodo. | Intente volver a iniciar el servicio reiniciando<br>el nodo o ejecutando root.sh desde<br>/opt/oracle/product/10.1.0/crs_1/<br>tras haber corregido los problemas de red.                                                                                                    |

Tabla 1-10. Solución de problemas (continuación)

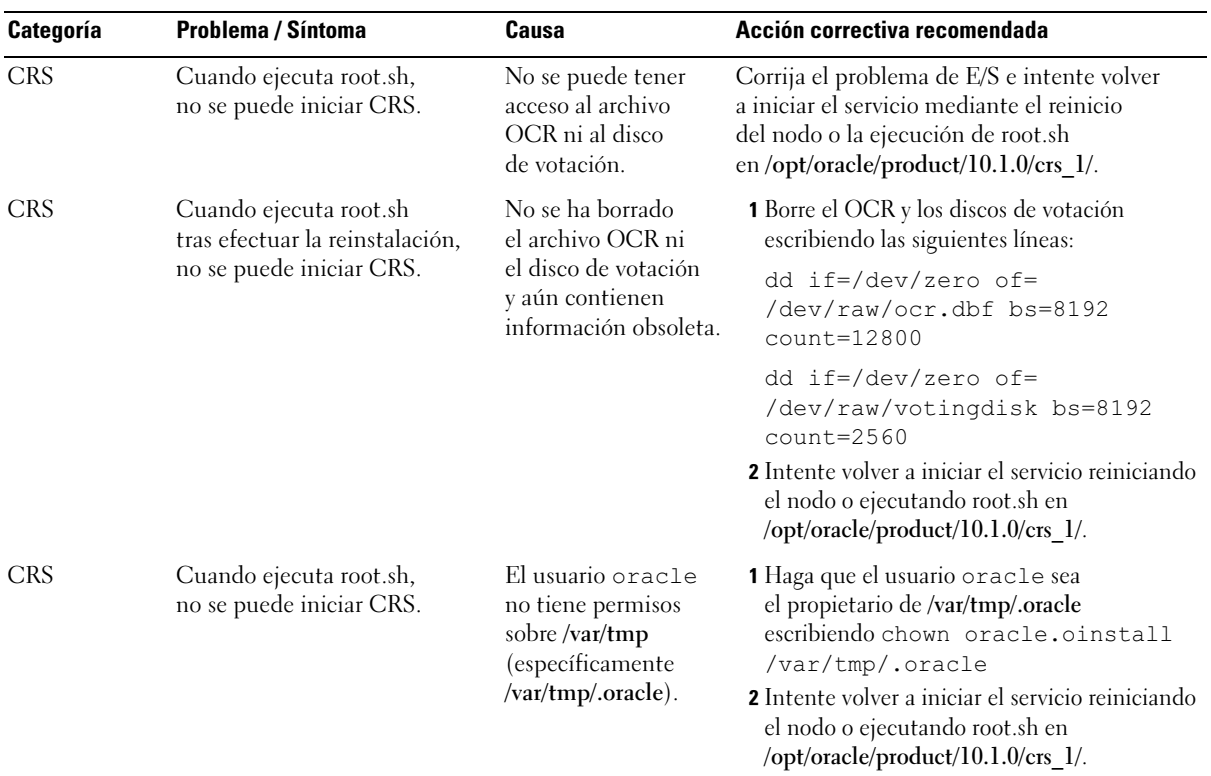

#### Tabla 1-10. Solución de problemas (continuación)

| Categoría   | <b>Problema / Síntoma</b>                                                                                                    | Causa                                                                                                    | Acción correctiva recomendada                                                                                                    |
|-------------|----------------------------------------------------------------------------------------------------|----------------------------------------------------------------------------------------------------|----------------------------------------------------------------------------------------------------|
| <b>CRS</b>  | Cuando ejecuta root.sh,<br>no se puede iniciar CRS.                                                                                           | Se han realizado<br>otros pasos<br>para solucionar<br>los problemas<br>relacionados<br>con el CRS,<br>pero el problema<br>persiste. | 1 Active la depuración de errores añadiendo<br>la siguiente línea a root.sh:<br>$set -x$<br>2 Intente volver a iniciar el servicio ejecutando<br>root.sh en /opt/oracle/product/10.1.0/crs_1/.<br>3 Consulte los archivos de registro en los<br>directorios siguientes para diagnosticar<br>el problema:<br>\$ORA_CRS_HOME/crs/log<br>\$ORA CRS HOME/crs/init<br>\$ORA_CRS_HOME/css/log<br>\$ORA_CRS_HOME/css/init<br>\$ORA_CRS_HOME/evm/log<br>\$ORA_CRS_HOME/evm/init<br>\$ORA_CRS_HOME/srvm/log<br>4 Consulte /var/log/messages para ver si hay<br>mensajes de error relacionados con los scripts<br>init de CRS.<br>5 Capture todos los archivos de registro<br>para realizar el diagnóstico. |
| <b>CRS</b>  | El nodo se reinicia<br>constantemente.                                                                                                    | El nodo no tiene<br>acceso al disco<br>de quórum en<br>el almacenamiento<br>compartido.                                             | 1 Inicie Linux en modo de un solo usuario.<br>2 Escriba / etc/inet.d/init.crs<br>disable.<br>3 Verifique que el disco de quórum esté<br>disponible para lectura y escritura. Si<br>no lo está, compruebe las conexiones<br>de hardware y asegúrese de que los<br>volúmenes OCFS estén montados.<br>4 Reinicie y escriba<br>/etc/inet.d/init.crs enable.                                                                                                    |
| DBCA        | No se obtiene ninguna respuesta Problema de<br>al hacer clic en OK (Aceptar)<br>en la ventana DBCA<br>Summary (Resumen de DBCA). Environment. | sincronización<br>de Java Runtime                                                                                                   | Vuelva a hacer clic. Si sigue sin haber respuesta,<br>reinicie DBCA.                                                                                                    |
| <b>DBCA</b> | Al crear la base de datos<br>semilla con volúmenes<br>DBCA en OCFS,<br>obtiene el error<br>ORA-60, ORA-06512<br>o ORA-34740.                  | Problema<br>intermitente<br>conocido.                                                                                               | Haga clic en Ignore (Ignorar); la base<br>de datos semilla se crea con normalidad.                                                                                                    |

Tabla 1-10. Solución de problemas (continuación)

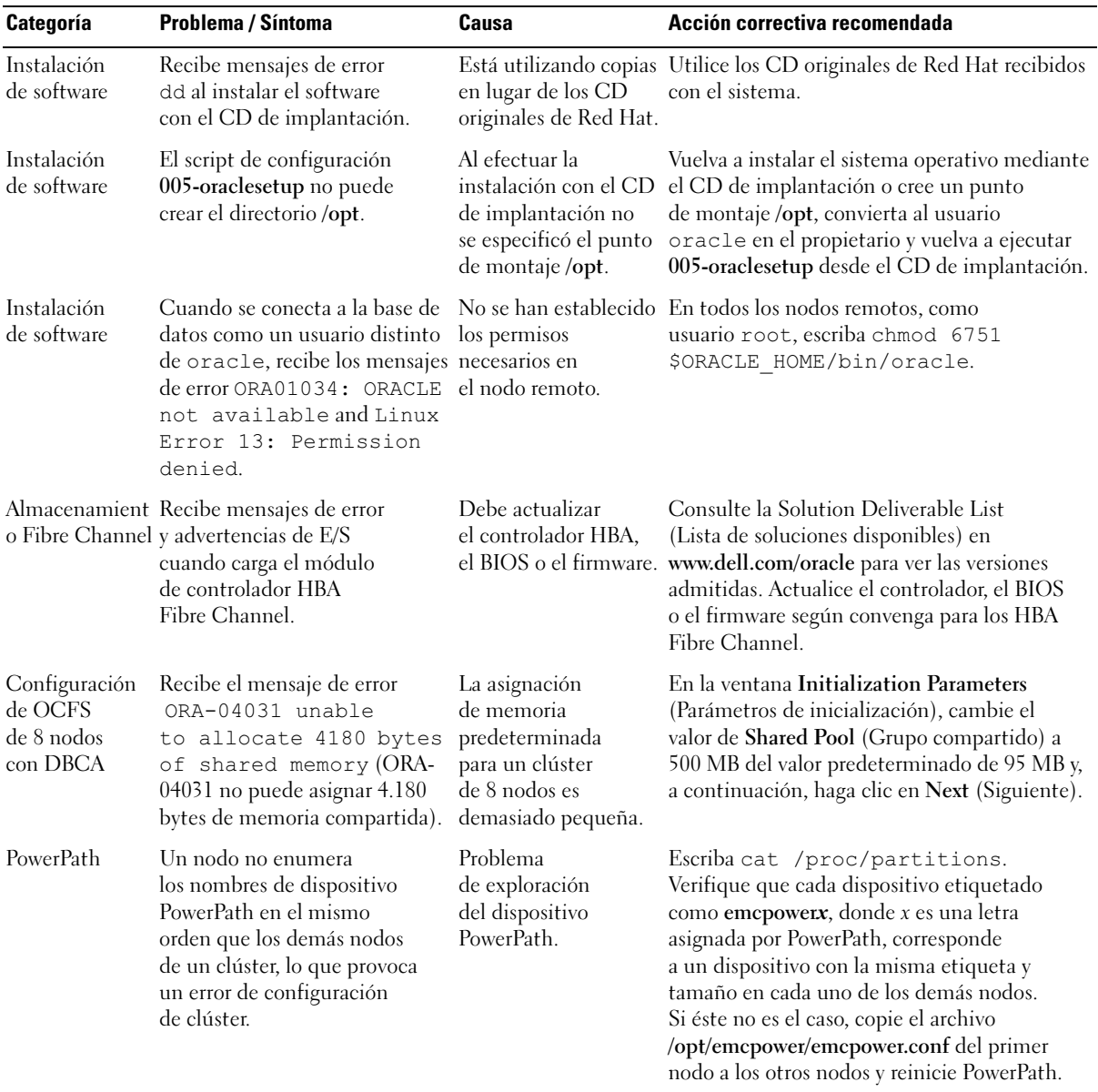

#### Tabla 1-10. Solución de problemas (continuación)

# <span id="page-55-2"></span><span id="page-55-0"></span>Obtención de ayuda

Para obtener información detallada sobre el uso del sistema, consulte la documentación que se incluye con los componentes del sistema. Para obtener información sobre la formación con relación al software Oracle y al software de clúster de aplicaciones, consulte www.oracle.com o la documentación de Oracle para determinar la manera de ponerse en contacto con Oracle. Para obtener información sobre el soporte técnico y las descargas, entre otros, consulte la página Web de Oracle MetaLink (metalink.oracle.com). En www.dell.com/oracle encontrará documentos técnicos, información sobre las configuraciones admitidas por Dell e información general. Para obtener soporte técnico de Dell para el hardware y el software del sistema operativo, y para descargar las últimas actualizaciones del sistema, visite la página Web de soporte de Dell (support.dell.com). La información sobre la forma de contactar con Dell se proporciona en la Guía de instalación y solución de problemas del sistema.

El servicio de formación empresarial y certificación de Dell está ahora disponible; consulte www.dell.com/training para obtener información adicional. Es posible que este servicio de formación no se ofrezca en todas las zonas.

# <span id="page-55-1"></span>Obtención y uso de archivos de código abierto

El software que se incluye en el CD de implantación es un complemento de programas de terceros, así como programas de Dell. El uso del software está sujeto a las condiciones designadas de la licencia. Todo el software al que se hace referencia como software "sujeto a las cláusulas de GNU GPL" se puede copiar, distribuir y/o modificar según las cláusulas y condiciones de GNU General Public License, Versión 2, de junio de 1991. Todo el software al que se hace referencia como software "sujeto a las cláusulas de GNU LGPL" (o "Lesser GPL") se puede copiar, distribuir y/o modificar según las cláusulas y condiciones de GNU Lesser General Public License, Versión 2.1, de febrero de 1999. De conformidad con estas licencias de GNU, también tiene derecho a obtener los archivos fuente correspondientes; para ello, póngase en contacto con Dell llamando al teléfono 1-800-WWW-DELL. Indique SKU 420-4534 al realizar dicha solicitud. Es posible que se le cobre una cantidad en concepto de transporte físico de la copia.

# <span id="page-56-0"></span>Índice

# A

[añadir y eliminar nodos, 37](#page-36-3)

# B

base de datos Oracle 10g configuración [de un solo nodo, 34](#page-33-4) [instalar, 27](#page-26-1) [instalar \(un solo nodo\), 34](#page-33-5) base de datos semilla [crear, 29,](#page-28-1) [36](#page-35-1) [verificar,](#page-32-0) 33, [37](#page-36-4) [bonding, 18](#page-17-0)

# C

clúster [conexiones de hardware SCSI,](#page-13-3)  ejemplo, 14 [ejemplo de conexiones](#page-11-4)  de hardware Fibre Channel, 12 [configuración de ASM, 25](#page-24-2) [configuración de clúster](#page-13-4)  SCSI, 14 [configurar nodos, 15](#page-14-2) [configuración de CRS, 22](#page-21-1) [configuración de OCFS, 23](#page-22-1) [configuración del clúster](#page-11-5)  Fibre Channel, 12

[configuración del proceso](#page-27-1)  [de escucha, 28,](#page-27-1) [35](#page-34-2) configuraciones de hardware y software [Fibre Channel, 14](#page-13-5) [SCSI, 16](#page-15-0) configurar [almacenamiento](#page-22-2)  compartido, 23 [almacenamiento compartido](#page-21-1)  para CRS, 22 [almacenamiento de base de](#page-34-3)  datos (un solo nodo), 35 [ASM, 25](#page-24-2) [base de datos Oracle 10g](#page-33-4)  (un solo nodo), 34 [OCFS, 23](#page-22-1) [Red Hat Enterprise Linux, 11](#page-10-2)

configurar base [de datos Oracle 10g](#page-33-4)  [\(un solo nodo\), 34,](#page-33-4) [36](#page-35-1) [crear base de datos semilla, 36](#page-35-1)

[configurar el almacenamiento](#page-22-2)  compartido, 23 [ASM, 25](#page-24-2) [OCFS, 23](#page-22-1) [configurar la red privada, 18](#page-17-0) [configurar la red pública, 17](#page-16-4) [configurar nodos SCSI, 15](#page-14-2)

[configurar Oracle 10g, 12](#page-11-6) verificar configuraciones [de hardware y software, 12](#page-11-6) configurar [Oracle RAC 10g, 17](#page-16-5) [crear base de datos semilla, 29](#page-28-1) [configurar reinicio](#page-46-1)  automático, 47 contraseñas [establecer, 34,](#page-33-6) [37](#page-36-5) [contratos de licencia, 9](#page-8-4) [crear base de datos](#page-28-1)  [semilla, 29,](#page-28-1) [36](#page-35-1) [ASM, 31](#page-30-0) [OCFS, 29](#page-28-2) CRS [instalar, 25](#page-24-3)

### D

[determinar interfaz](#page-47-3)  de red privada, 48 dispositivos de [almacenamiento](#page-45-4)  admitidos, 46 [documentación, 9](#page-8-5)

# E

ejemplos [conexiones de hardware para](#page-11-4)  clúster Fibre Channel, 12 [conexiones de hardware](#page-13-3)  para clúster SCSI, 14

[eliminar un nodo, 43](#page-42-1)

# H

hardware interconexiones [Fibre Channel, 13](#page-12-2) [interconexiones SCSI, 15](#page-14-3) requisitos mínimos para [clústeres Fibre Channel, 8](#page-7-2) requisitos mínimos [para clústeres SCSI, 8](#page-7-3) [requisitos mínimos](#page-8-6)  para un solo nodo, 9

# I

[implantar Oracle RAC 10g, 17](#page-16-5) [información adicional, 46](#page-45-5) [configurar reinicio](#page-46-1)  automático, 47 [determinar interfaz](#page-47-3)  de red privada, 48 instalar [base de datos Oracle 10g, 27](#page-26-1) [base de datos Oracle 10g](#page-33-5)  (un solo nodo), 34 [CD de implantación](#page-9-2)  de Dell, 10 [CRS, 25](#page-24-3) [Oracle RAC 10g, 25](#page-24-4) [Red Hat Enterprise Linux, 10](#page-9-3)

### N

[NIC integradas, 48](#page-47-4) nodo [añadir y eliminar, 37](#page-36-3) [eliminar, 43](#page-42-1)

# O

[obtener ayuda, 56](#page-55-2) opciones de configuración adicionales [añadir y eliminar nodos, 37](#page-36-3) Oracle RAC 10g [configuración, 17](#page-16-5) [configuración de ASM, 25](#page-24-2) [configuración de CRS, 22](#page-21-1) [configuración de OCFS, 23](#page-22-1) [configuración del](#page-22-2)  almacenamiento compartido, 23 [instalar, 25](#page-24-4)

# R

[Red Hat Enterprise](#page-9-3)  Linux instalar, 10 red privada [configurar, 17-](#page-16-6)[18](#page-17-0) [determinar interfaz, 48](#page-47-3) red pública [configurar, 17](#page-16-6) reinstalar [software, 45](#page-44-1) [requisitos de software](#page-6-3)  y hardware, 7

# S

software [reinstalar, 45](#page-44-1) [requisitos, 7,](#page-6-4) [46](#page-45-4) [solución de problemas, 49](#page-48-3)

# V

verificar [base de datos semilla, 33,](#page-32-0) [37](#page-36-4) configuración de [almacenamiento, 20](#page-19-1) [configuración de hardware, 12](#page-11-6) [configuración de software, 12](#page-11-6)